## $\bigcirc$  mapgo

## **MapGO – Podręcznik Użytkownika**

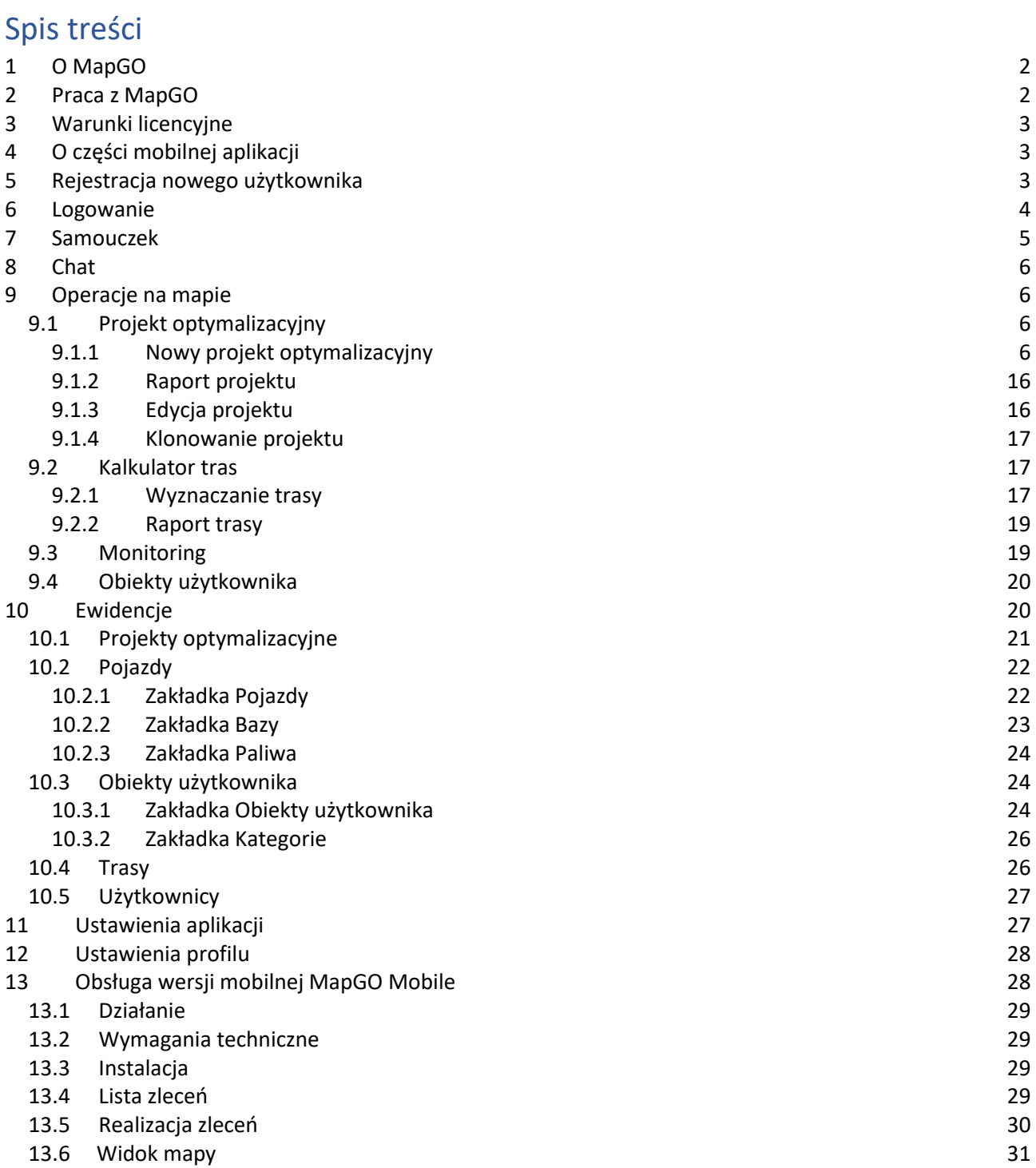

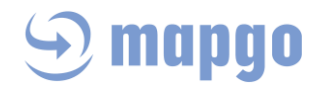

## <span id="page-1-0"></span>1 O MapGO

MapGO to usługa webowa służąca do planowania optymalnych tras przejazdu między wieloma punktami (Klientami) dla wielu pojazdów różnego typu (osobowy, dostawczy, ciężarowy) wyjeżdżających z tej samej lub różnych baz. Podstawowym zadaniem aplikacji jest zaawansowana optymalizacja kolejności punktów tras oraz racjonalne ich (tras) przypisanie do dostępnych kierowców, z uwzględnieniem:

- Godzin pracy kierowców
- Okien czasowych w punktach (każdy punkt może mieć zdefiniowane 1 okno czasowe)
- Ładowności pojazdów i zapotrzebowania na ładunek w punktach
- Dostaw i odbiorów ładunków
- Czasu obsługi w każdym z punktów
- Priorytetów na wybranych stopach
- Konieczności powrotu do bazy w godzinach pracy kierowców
- Kompatybilności, czyli dopasowania (stop-baza, stop-pojazd, stop-cecha)

Gotowe trasy mogą być zapisane w aplikacji oraz wysyłane na telefony kierowców, a oni otwierają je w wersji mobilnej MapGO, która kieruje do nawigacji Google Maps.

Trasy są optymalizowane w trybie maksymalnie 24- godzinnym (początek i koniec tras (wielu) nie może przekraczać 24 godzin. Jeśli czas przekroczy 24 godziny, aplikacja skróci taką trasę i punkty znajdą się w puli nieobsłużonych.

Algorytmy aplikacji pozwalają na 3 – procentowe przekroczenie czasu pracy kierowcy.

## <span id="page-1-1"></span>2 Praca z MapGO

Praca z MapGO polega na tworzeniu projektów optymalizacyjnych, czyli takich zestawów najkrótszych tras dla wszystkich lub wybranych kierowców na dany dzień, aby mogli oni możliwie obsłużyć wszystkie zaplanowane punkty (odwiedzić wszystkich umówionych Klientów). Algorytm MapGO wyznacza trasy uwzględniając okna czasowe punktów (godziny umówionych spotkań u Klientów) oraz godziny pracy kierowców, w ramach których kierowca musi zdążyć dojechać do punktu i wrócić do tej samej lub innej bazy (firmy/domu). Jeśli Użytkownik zdefiniował maksymalnie 3 wymiary ładowności pojazdów oraz zapotrzebowanie na ładunek w punktach trasy, optymalizacja uwzględnią te parametry. Jeżeli przy ustawionych parametrach nie da się obsłużyć wszystkich punktów, trafiają one do puli punktów nieobsłużonych. Można je zaplanować na inny dzień lub obsłużyć tego samego dnia naruszając jednak ich okna czasowe lub godziny pracy kierowców.

Każdą z tras można zapisać konkretnemu kierowcy, a on natychmiast zobaczy ją w swojej aplikacji mobilnej MapGO, a aplikacja kieruje do nawigacji Google Maps, która wyznaczy trasę od punktu do punktu.

Funkcja monitoringu pozwoli planiście śledzić pozycję każdego swojego zalogowanego kierowcy. Gotowy projekt optymalizacyjny na dany dzień planista może zapisać do pliku xls wraz ze szczegółowymi informacjami takimi jak liczba pojazdów, liczba punktów, liczba punktów nieobsłużonych, liczba kilometrów zaplanowanych do przejechania przez każdego z kierowców, godziny pracy kierowców, informacją o rozwożonych ładunkach, typem uwzględnionej kompatybilności itp. W raporcie projektu znajdują się również podstawowe dane dotyczące każdej z tras oraz adresy punktów niemożliwych do obsłużenia w tym projekcie.

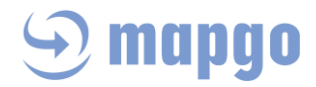

## <span id="page-2-0"></span>3 Warunki licencyjne

Aplikacja MapGO dostępna jest do zakupu za pośrednictwem przedstawiciela handlowego Emapa S.A. według jednego z planów cenowych ustalanych indywidualnie z Klientem w zależności od liczebności jego floty. Podana kwota dotyczy licencji na 1 pojazd. Klient zatem wykupuje tyle licencji, ile posiada pojazdów według wybranego planu cenowego. Każdy z planów cenowych występuje w wersji miesięcznej i rocznej i dotyczy aplikacji wyposażonej w mapę Polski. Aktualne warunki cenowe dostępne są [tutaj.](https://mapgo.pl/#price-table)

W cenie zakupu klient otrzymuje taką samą liczbę licencji na część mobilną aplikacji MapGO, z której korzystanie możliwe jest pod warunkiem użycia adresu email, który został podany podczas rejestracji w wersji webowej.

Przez 7 dni aplikację MapGO wraz z jej częścią mobilną można testować bezpłatnie optymalizując trasy dla maksymalnie 3 pojazdów do 3,5 tony.

## <span id="page-2-1"></span>4 O części mobilnej aplikacji

Dla każdej wykupionej licencji Użytkownik ma możliwość skorzystania z wersji mobilnej aplikacji MapGO (MapGO Mobile) współpracującej z urządzeniami mobilnymi z systemem Android. Część mobilną należy pobrać [tutaj](https://play.google.com/store/apps/details?id=com.emapa.mapgo&hl=en_US&gl=US) i zarejestrować się używając adresu email, na który wykupiona została usługa MapGO w wersji webowej. Jeżeli użytkownik mobilny wyrazi zgodę na udostępnienie pozycji swojego urządzenia, wówczas będzie on śledzony przez administratora systemu w wersji webowej aplikacji MapGO. Licencja na część mobilną aplikacji trwa tyle, ile licencja na część webową od momentu rejestracji użytkownika za pośrednictwem części webowej.

## <span id="page-2-2"></span>5 Rejestracja nowego użytkownika

Zakładając nowe konto użytkownika w aplikacji MapGO niezbędne jest podanie adresu email. Jest to unikalna dana rozróżniająca użytkowników między sobą. Na podany adres email wysłany zostanie link aktywujący założone konto oraz wygenerowane automatycznie hasło. Pozostałe dane zbierane podczas rejestracji są konieczne do wystawienia faktury (w przypadku konta komercyjnego).

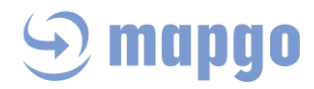

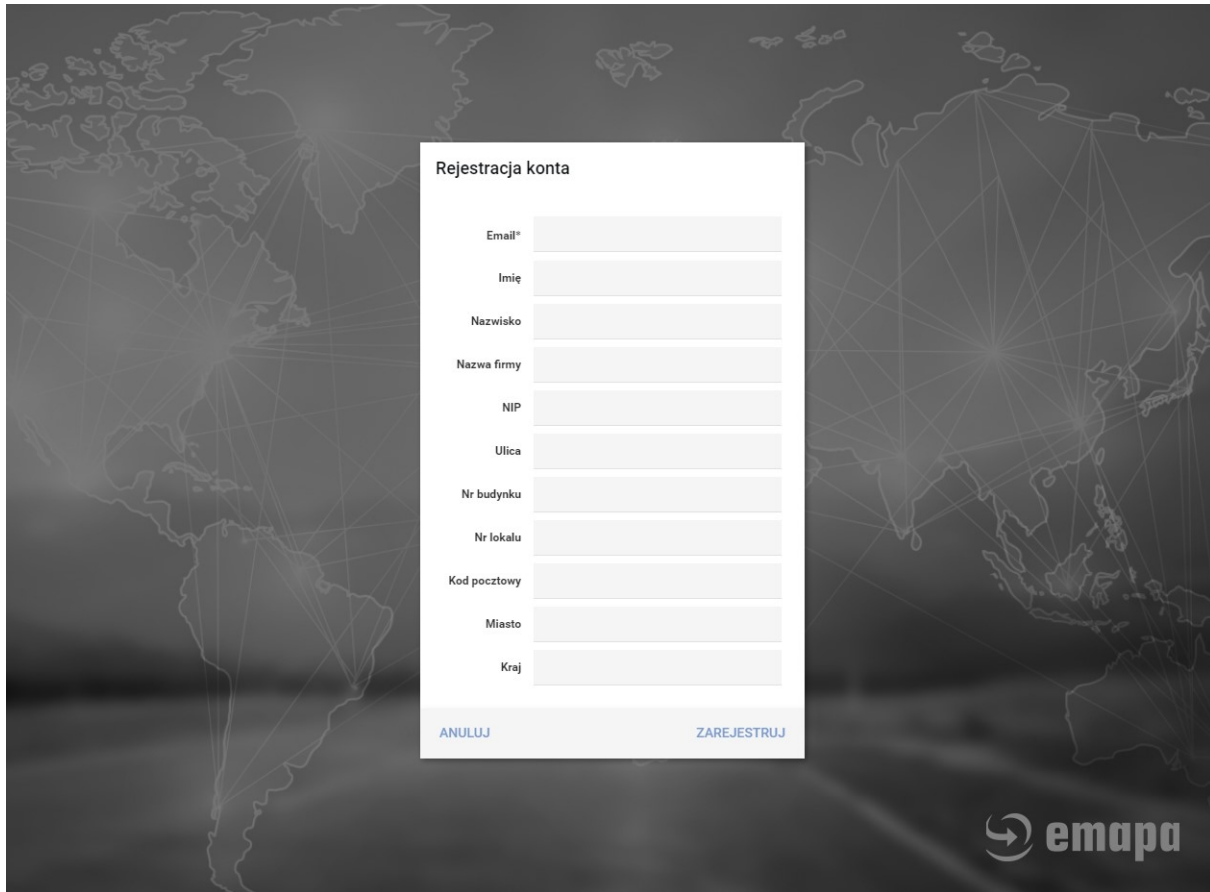

## <span id="page-3-0"></span>6 Logowanie

W celu zalogowania się do aplikacji MapGO należy podać email użyty przez administratora podczas rejestracji konta oraz hasło wygenerowane w mailu aktywacyjnym. Podczas logowania Użytkownik wybiera jedną z dwóch wersji językowych usługi: polską lub angielską. W przypadku zgubienia wcześniejszego hasła należy skorzystać z opcji "Zapomniałeś hasła?", która resetuje wcześniej ustawione hasło.

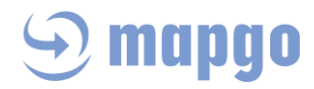

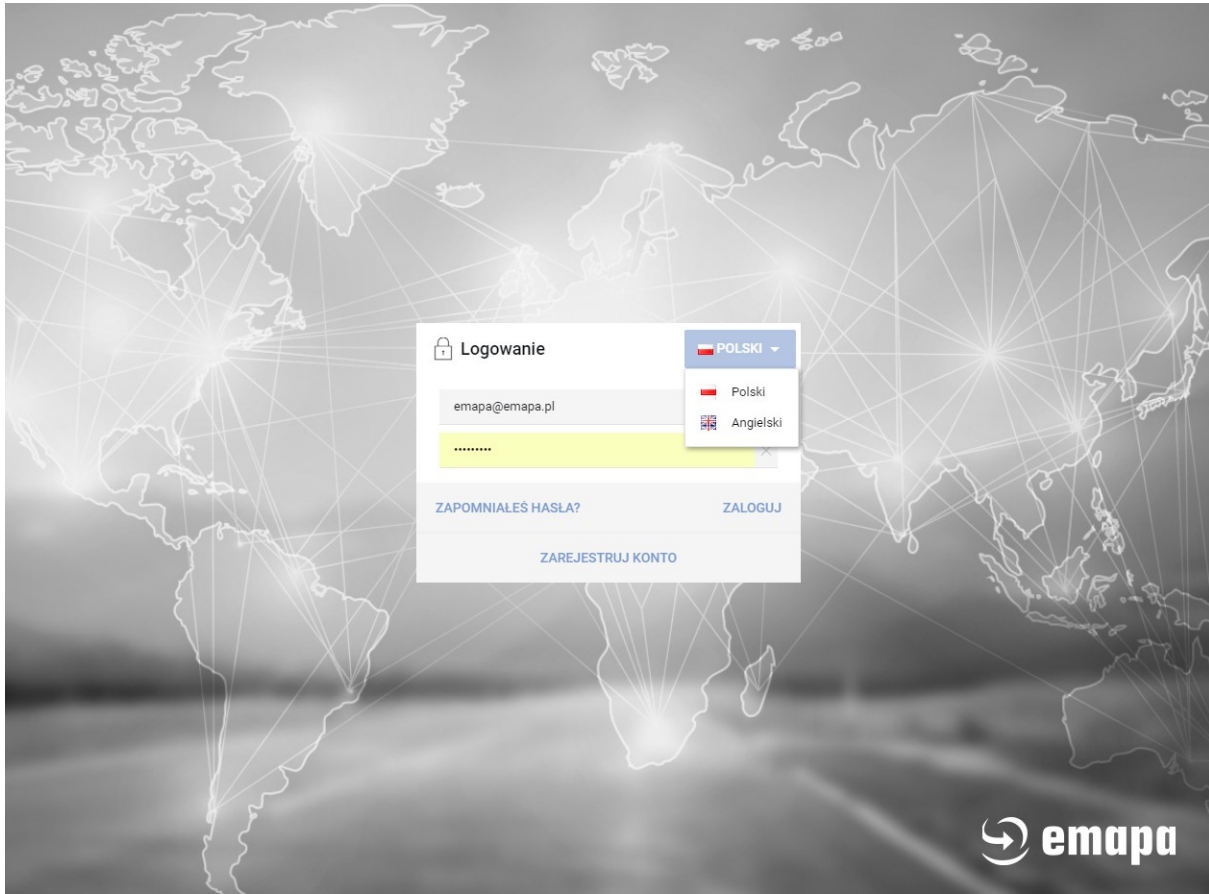

## <span id="page-4-0"></span>7 Samouczek

Przy pierwszym uruchomieniu aplikacji, automatycznie włączony jest samouczek, czyli instrukcja krok po kroku przeprowadzająca Użytkownika przez podstawowe funkcje programu. Po wykonaniu poprawnie pierwszej wskazówki, będą pokazywać się kolejne. Samouczek można w każdej chwili wyłączyć poprzez kliknięcie na button "Wyłącz samouczek"

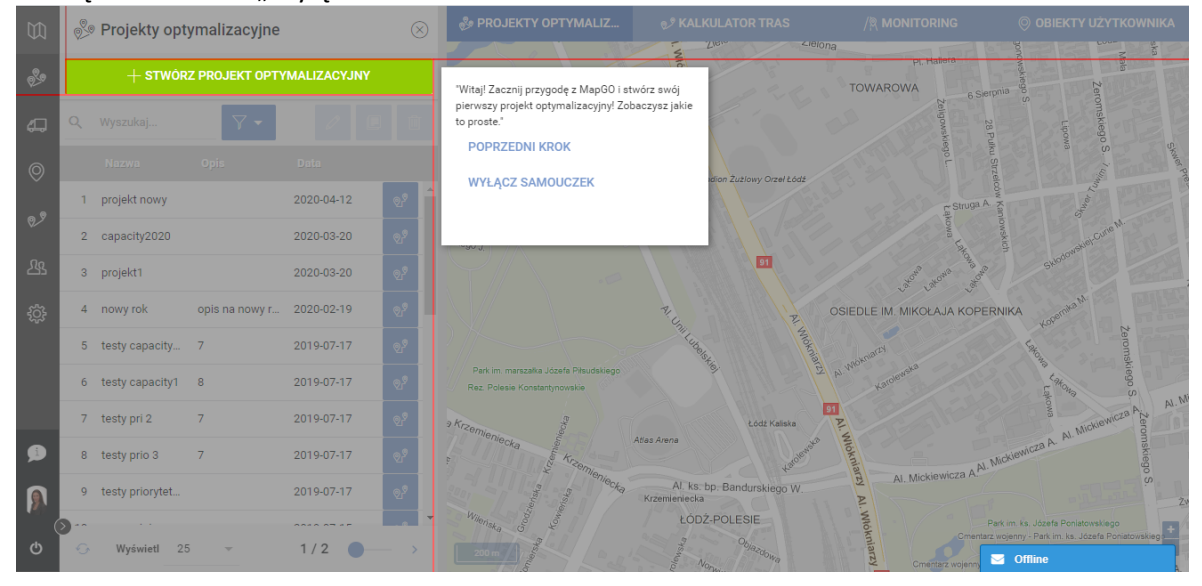

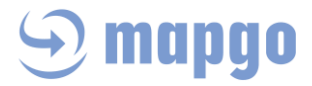

Jeśli po wyłączeniu Samouczka, Użytkownik uzna, że jednak chce powrócić do instrukcji, może go w każdej chwili ponownie włączyć klikając ikonkę dymka w lewym panelu.

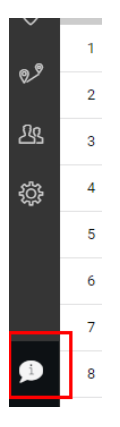

## <span id="page-5-1"></span><span id="page-5-0"></span>8 Operacje na mapie

### <span id="page-5-2"></span>*8.1 Projekt optymalizacyjny*

#### <span id="page-5-3"></span>8.1.1 Nowy projekt optymalizacyjny

Wraz z mailem powitalnym, Użytkownik dostaje przykładowy plik xlsx z listą adresów, które może zaimportować do programu i zacząć szybko testować możliwości programu.

Aby stworzyć własny, nowy projekt optymalizacyjny, czyli wyznaczyć zestaw optymalnych tras dla wybranych kierowców i zadanej liczby punktów należy kliknąć button "Stwórz projekt optymalizacyjny".

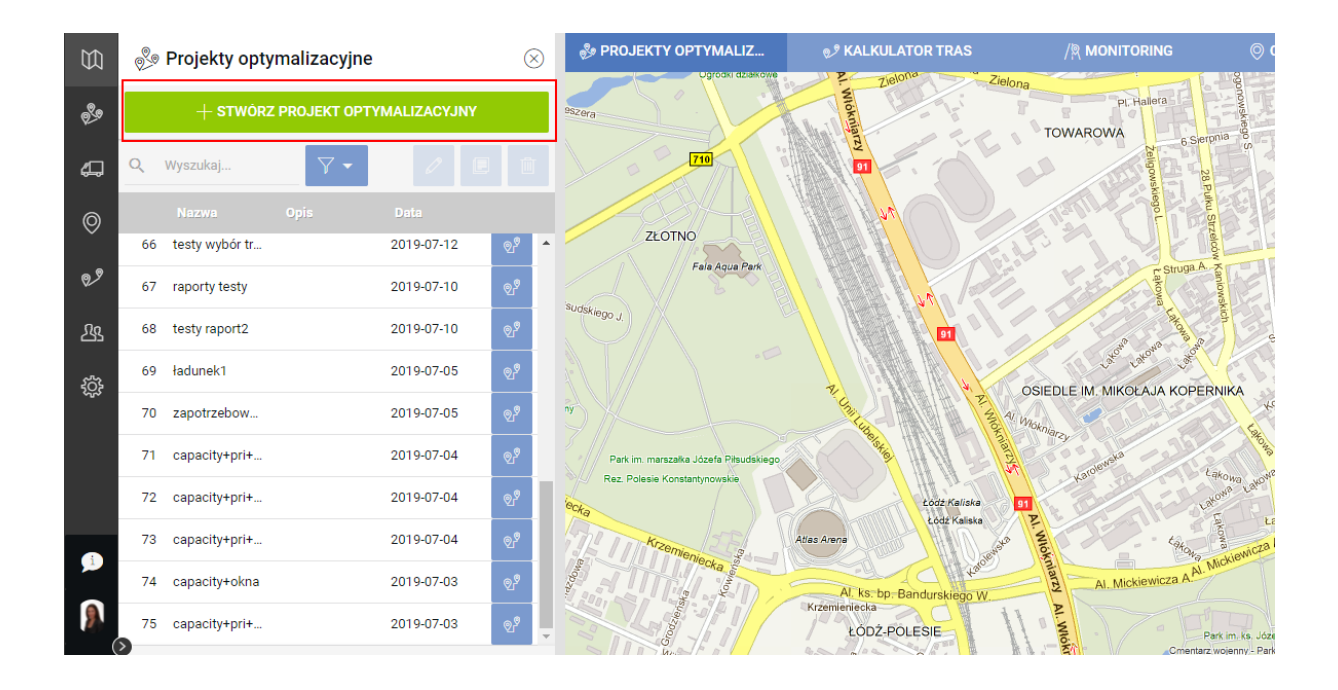

#### **Nazwa, opis, data**

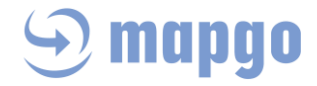

W pierwszym kroku należy podać nazwę Projektu, ewentualnie jego opis oraz ustalić dzień, na który przeprowadzona zostanie optymalizacja (jeśli inny niż dzisiejszy). Projekty z datą dzisiejsza i kolejną w przyszłości mogą być edytowane. Projekty sprzed daty dzisiejszej nie mogą być edytowane. W pierwszym kroku należy również wybrać typ kompatybilności (Stop-Baza, Stop-Pojazd lub Stop-Cecha), według której realizowany będzie projekt. Domyślny wybór typu kompatybilności można ustawić w zakładce Ustawienia - > Kompatybilność domyślna.

W celu stworzenia podobnego projektu do wcześniej już tworzonego, należy użyć funkcji Klonowania projektu. Od wprowadzenia pierwszych danych do Projektu może on być zapisany (button ZAPISZ) , co sprawia że ląduje w bazie Projekty optymalizacyjne.

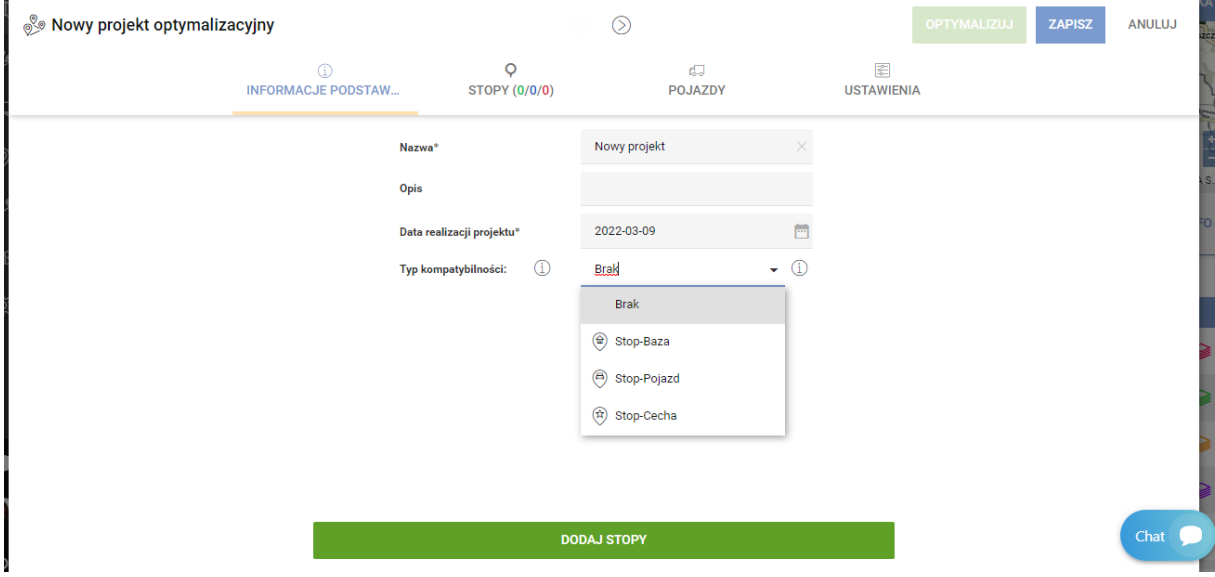

#### **Stopy**

Następnie dodajemy punkty - STOPY (czyli Klientów, obiekty do odwiedzenia), których dotyczy optymalizacja. Można to zrobić na 2 sposoby: skorzystać z listy wprowadzonych do aplikacji Obiektów (Obiekty użytkownika) lub zaimportować gotowy plik xlsx. Testowy plik xlsx wraz z przykładowymi adresami został załączony do maila powitalnego, który Użytkownik otrzymał przy zakładaniu konta. Zgodnie z tym wzorem należy przygotować własną bazę adresów.

W przypadku korzystania z pliku xlsx automatycznie zostanie zaproponowane dopasowanie nazw kolumn. Aby kolumny zostały poprawnie dopasowane, ich nazwy w pliku xlsx powinny być następujące:

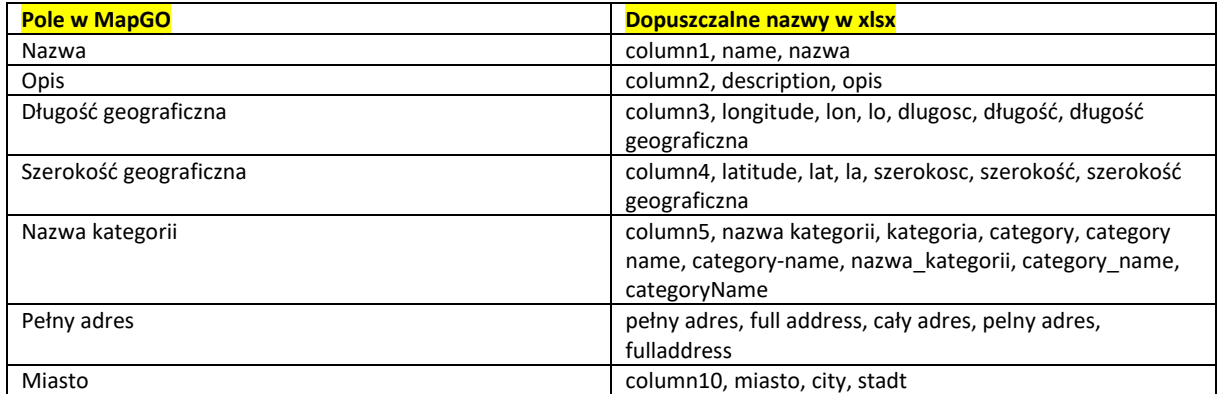

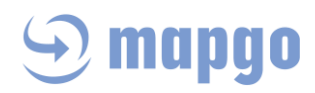

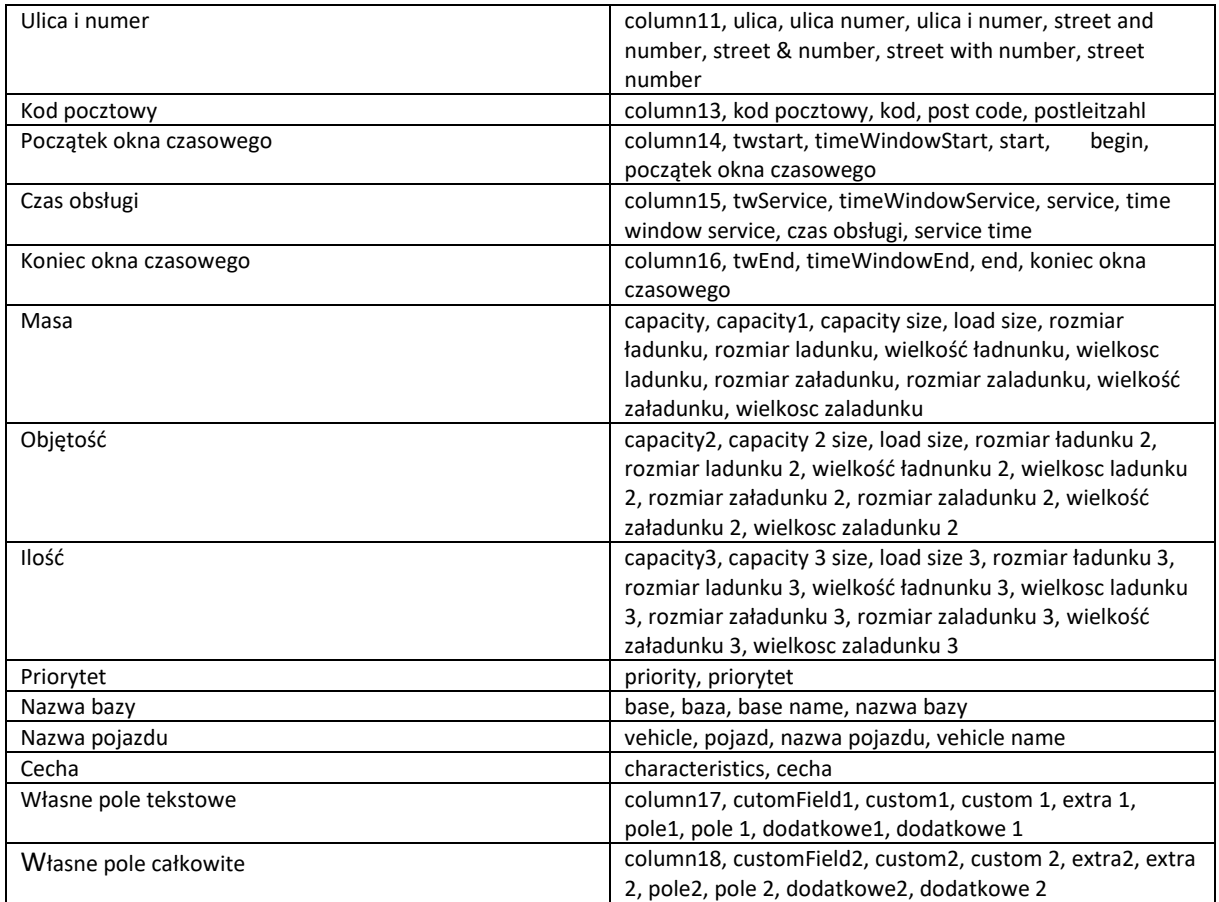

Wielkość liter w nazwach kolumn w pliku xlsx nie ma znaczenia.

Przy imporcie jest brany pod uwagę tylko **pierwszy** arkusz z pliku. Godzina, którą chcemy zaimportować powinna być w formacie HH:MM, np. 13:30. Należy sprawdzić poprawność importu i skorygować ewentualne pomyłki:

# **mapgo**

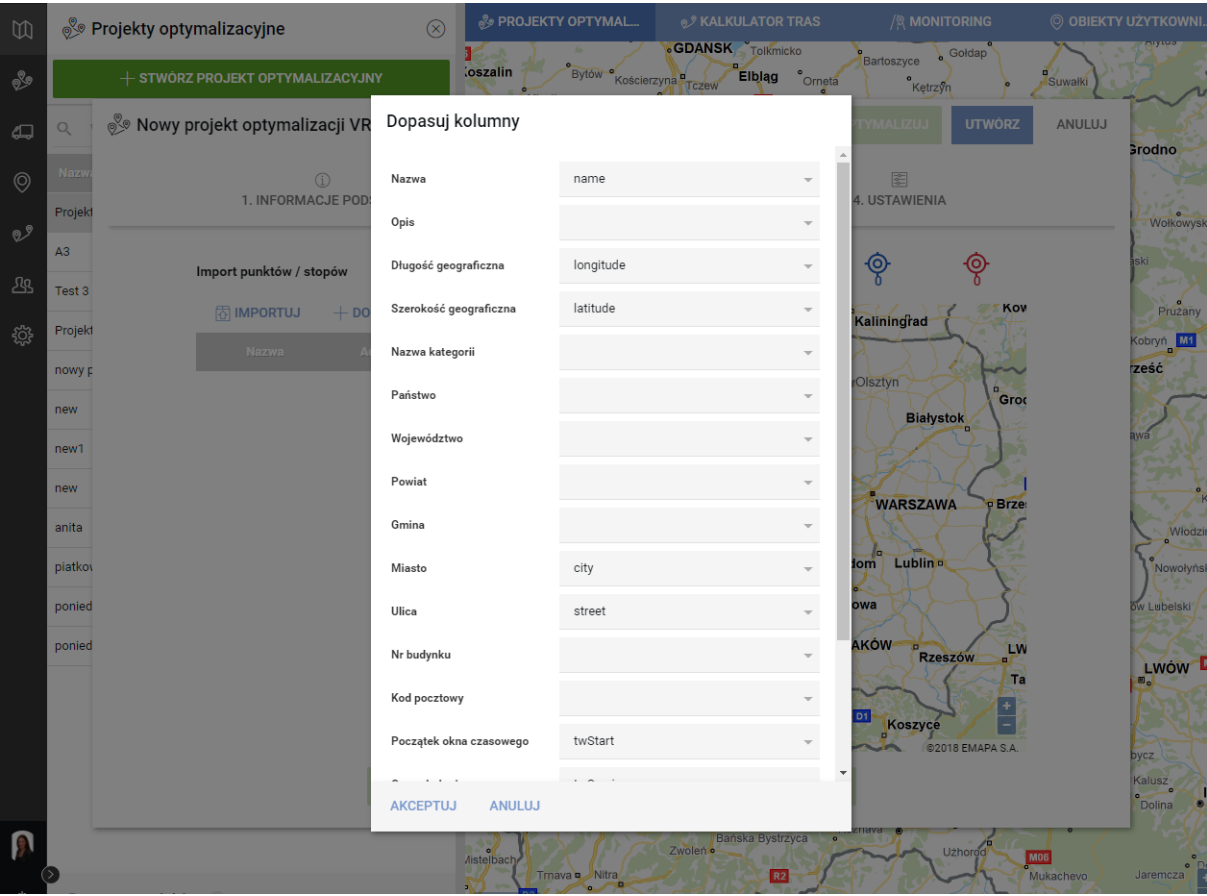

Podstawowe dane dotyczące każdego punktu, konieczne do przeprowadzenia optymalizacji to: Nazwa, Adres, Okno czasowe. Dodatkowo można podać czas potrzebny do obsługi każdego punktu, czyli czas serwisu. Jeśli Użytkownik go nie zdefiniuje, zostanie ustawiony czas domyślny 15 minut w każdym punkcie. Zaimportowane poprawnie obiekty są wizualizowane na mapie. Jeśli posiadają współrzędne geograficzne, zyskują status Zgeokodowanych ręcznie. Jeśli posiadają tylko dane adresowe, następuje ich automatyczne geokodowanie (aplikacja przyporządkowuje współrzędne X,Y do adresów). Jeśli z jakiegoś powodu punkt nie został zgeokodowany (błędne dane adresowe) zyskuje on status niezgeokodowany, co oznacza, że Użytkownik musi sprawdzić poprawność danych adresowych. Dodane do optymalizacji stopy są zliczane w prawym górnym rogu okna, z podziałem odpowiednio na te zgeokodowane automatycznie, ręcznie i niezgeokodowane.

Aplikacja MapGO obsługuje również ładowność pojazdów oraz zapotrzebowanie na ładunek w punktach w 3 różnych wymiarach ustalonych przez Użytkownika. Domyślnie program MapGO proponuje takie wymiary jak Masa, Objętość i Ilość. W Ustawieniach programu Użytkownik może zmienić proponowane cechy towaru na inne bardziej Ci odpowiadające. Obsługa wielu ładowności opisana jest w rozdziale *Multicapacity*. Każdy ze stopów może mieć określone zapotrzebowanie na ładunek wyrażone w dowolnych jednostkach (np. paletach) również w maksymalnie 3 wymiarach. Warunkiem przy definiowaniu ładowności i zapotrzebowania na ładunek jest używanie licz całkowitych. Jeśli podana wartość będzie wyrażona liczbą niecałkowitą, zostanie ona zaokrąglona do całkowitej.

MapGO obsługuje **zarówno dostawy jak i odbiory ładunków**. Jest to kolejny parametr, który należy zdefiniować na etapie tworzenia listy stopów do obsługi. Domyślnie program wybiera opcję "dostawa". Aby optymalizacja przebiegła poprawnie, oprócz zapotrzebowania na ładunek w punkcie, zdefiniowane muszą być również ładowności pojazdów, w tych samych jednostkach. Użytkownik definiuje ładowność swoich pojazdów w *Zakładce Pojazdy.*

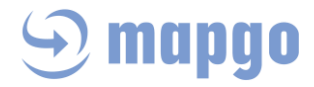

MapGO daje możliwość Użytkownikowi nadania wybranym stopom Priorytet. Wówczas w przygotowanym wcześniej pliku należy w kolumnie Priorytet wpisać liczbę "1". Takie punkty wówczas będą brane przez aplikację pod uwagę w pierwszej kolejności (jeśli nie ma innych przeszkód, np. zbyt duża odległość punktu z Priorytetem od bazy). Priorytety również definiować można w Zakładce *Obiekty Użytkownika*, zmieniając domyślnie pojawiające się 0 na 1.

W aplikacji MapGO istnieje możliwość dopasowania wszystkich lub wybranych stopów do wybranych baz, pojazdów lub do pojazdów o wybranej cesze. Typy możliwych dopasowań stopów są opisane w rozdziale *Typy kompatybilności i ich działanie*.

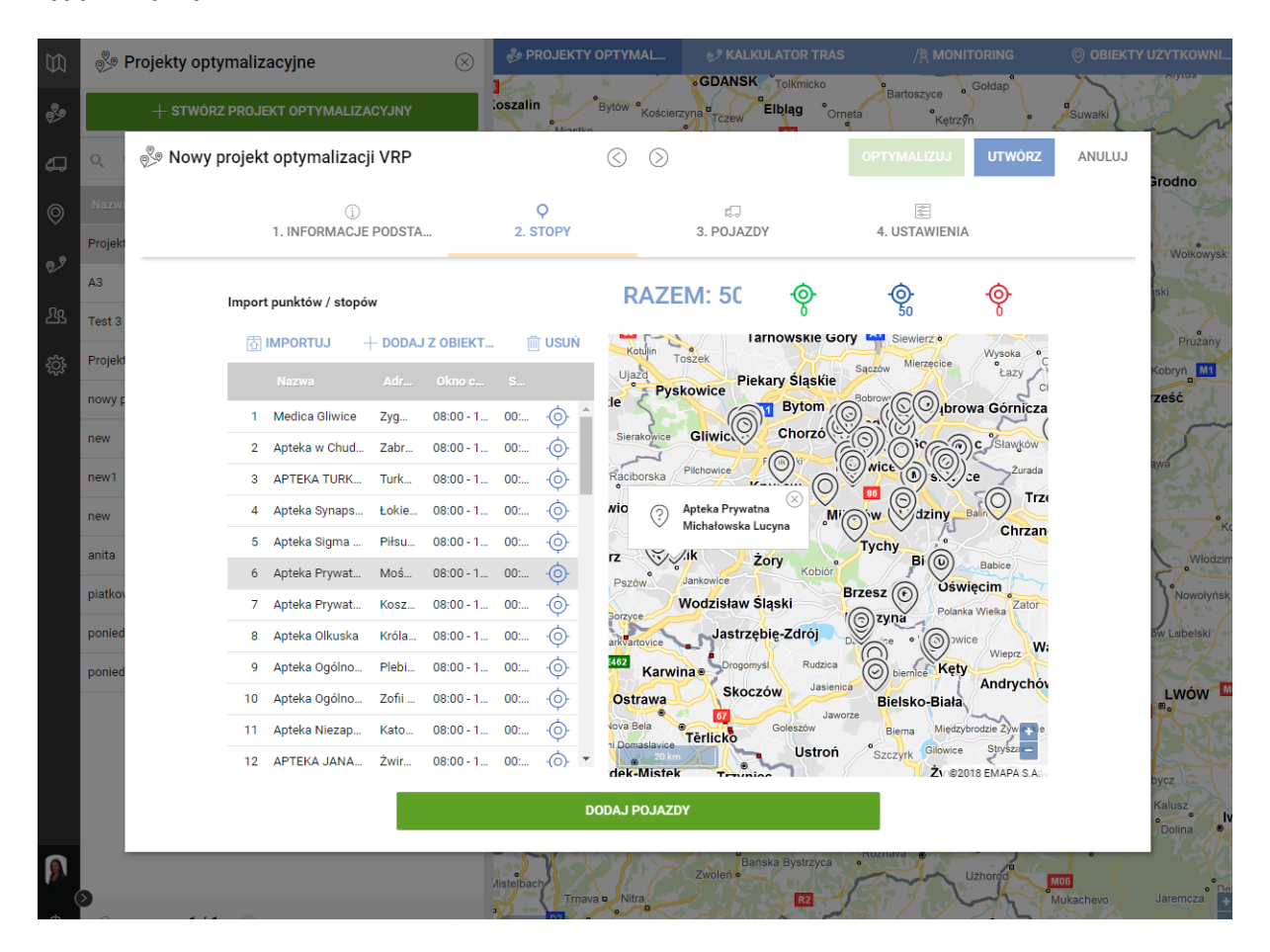

#### *Multicapacity*

Multicapacity to możliwość ustawienia aż 3 wymiarów pojemności ładunkowej auta, a co z tym idzie przewożonego towaru. W programie domyślnie ustawiono takie cechy jak Masa, Objętość i Ilość. W ustawieniach programu można zmienić proponowane cechy towaru na inne bardziej odpowiadające Użytkownikowi. Wartości liczbowe dotyczące poszczególnych cech powinny być liczbami całkowitymi. Można jednocześnie korzystać z wszystkich cech albo jednej czy dwóch. Wszystkimi 3 wymiarami ładowności mogą być opisywane zarówno ładunki dostarczane jak i odbierane ze stopów. Rozróżniane są one w programie za pomocą dopisków odpowiednie Dostawa lub Odbiór.

Aplikacja dopilnuje, aby ładując na pojazd towar z poszczególnych stopów nie przekroczyć żadnego z ustawionych w pojeździe limitów.

To znaczy, że możemy z jednej strony zdefiniować potrzeby Klientów na wielkość dostawy lub odbioru, a z drugiej możliwości naszej floty aż w 3 wymiarach - sugerowanych przez program lub swoich własnych zgodnie z potrzebami prowadzonej działalności. Mogą być to dowolne 1, 2 lub 3 wymiary, czyli na przykład waga i liczba palet ładunku oraz ładowność i pojemność paletowa auta.

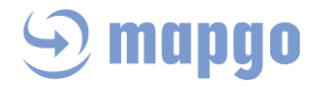

Jak skorzystać z opcji wielu pojemności? Wystarczy w przygotowanym na wstępie pliku z listą stopów stworzyć dodatkowe kolumny z wymiarami/cechami, które nas interesują. Jednocześnie te same wymiary/cechy muszą mieć zdefiniowane auta z floty Użytkownika. Parametry te osobno definiowane są dla odbiorów i dostaw, zatem jeżeli dane auto realizuje zarówno dostawy jak i odbiory, lista punktów dostaw musi być zaimportowana w uwzględnieniem potrzeb poszczególnych punktów z podziałem na odbiory i dostawy:

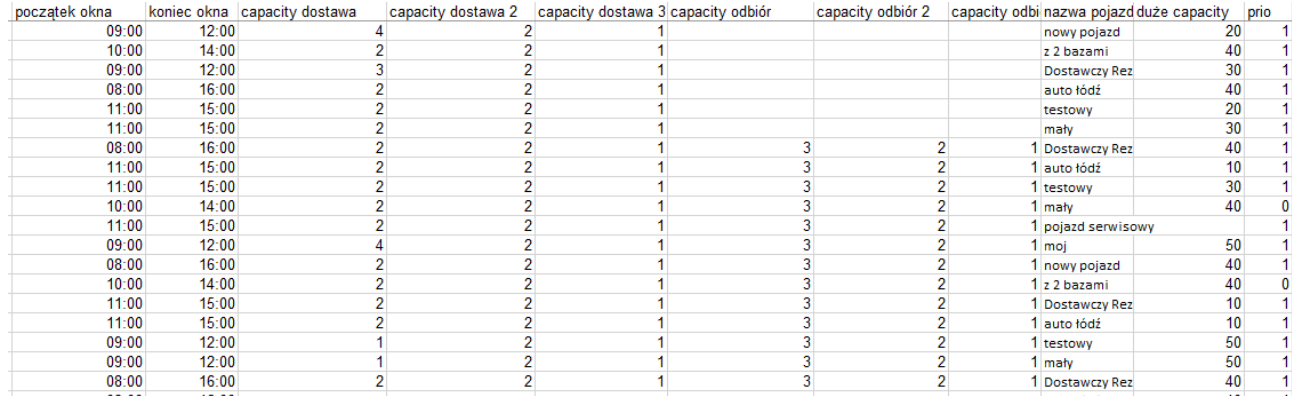

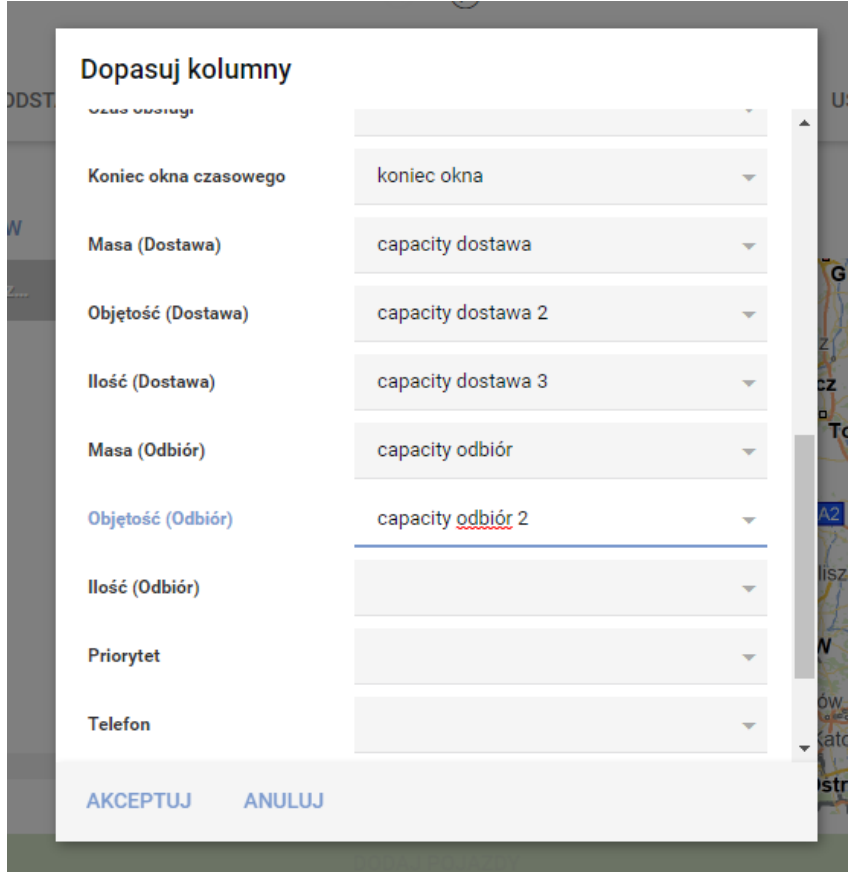

#### *Typy kompatybilności i ich działanie*

W momencie tworzenia nowego projektu optymalizacyjnego Użytkownik ma możliwość wyboru typu kompatybilności, według której obsługiwane będą wybrane do projektu stopy. Typ kompatybilności można

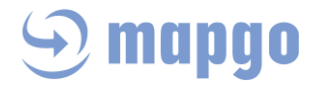

wybierać za każdym razem przy tworzeniu projektu optymalizacyjnego lub ustawić domyślnie wybierany typ kompatybilności. Taka opcja jest w zakładce Ustawienia -> Kompatybilność domyślna.

W MapGO wyróżniamy 3 alternatywne typy kompatybilności, działające następująco:

- Stop -Baza
	- o jeśli do stopu przypiszemy bazę, to może on być obsłużony wyłącznie przez pojazdy, które startują z tej bazy
	- o jeśli do stopu nie przypiszemy żadnej bazy, to może on być obsłużony przez dowolny pojazd

W importowanym pliku nazwy baz powinny być identyczne ze zdefiniowanymi w programie Bazami, co jest opisane w *Zakładce Bazy*.

W momencie importu pliku ze stopami xlsx, powinniśmy sparować nową kolumnę naszego pliku z nazwami odpowiednich baz, z kolumną odpowiadającą temu w programie:

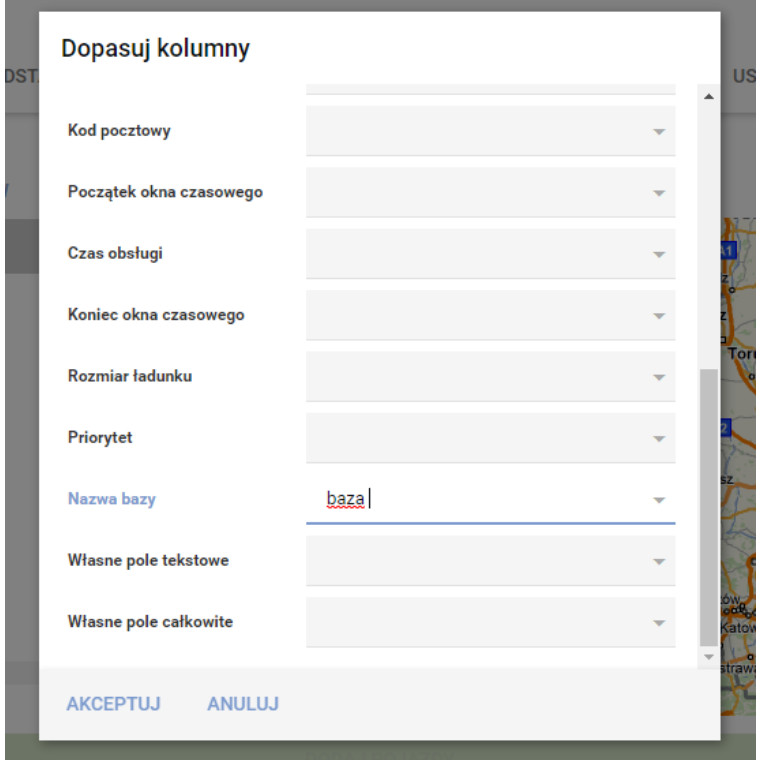

W dalszym kroku **Pojazdy**, przy wyborze pojazdów do projektu należy się upewnić, czy są to te, które wyruszają z baz, które wybraliśmy w pliku xlsx i nazwy tych baz są zgodne z nazwami w pliku xls.

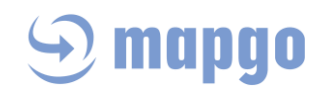

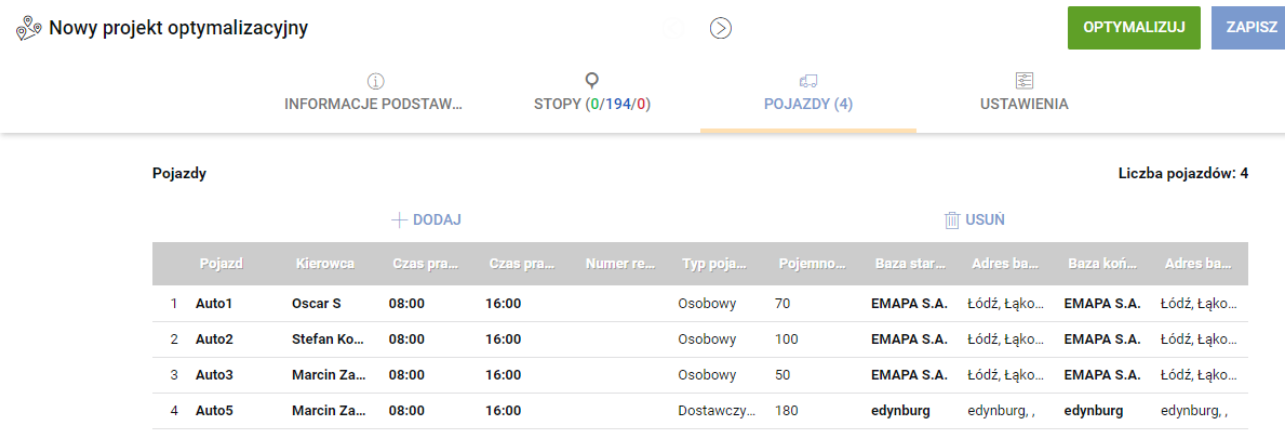

**USTAWIENIA** 

- Stop Pojazd
	- o jeśli do stopu przypiszemy pojazd, to może on być obsłużony wyłącznie przez ten pojazd

o jeśli do stopu nie przypiszemy pojazdu, to może on być obsłużony przez dowolny pojazd W importowanym pliku nazwy pojazdów powinny być identyczne ze zdefiniowanymi w programie Pojazdami, co jest opisane w *Zakładce Pojazdy*.

W momencie importu pliku ze stopami xlsx, powinniśmy sparować nową kolumnę naszego pliku z nazwami odpowiednich pojazdów, z kolumną odpowiadającą temu w programie:

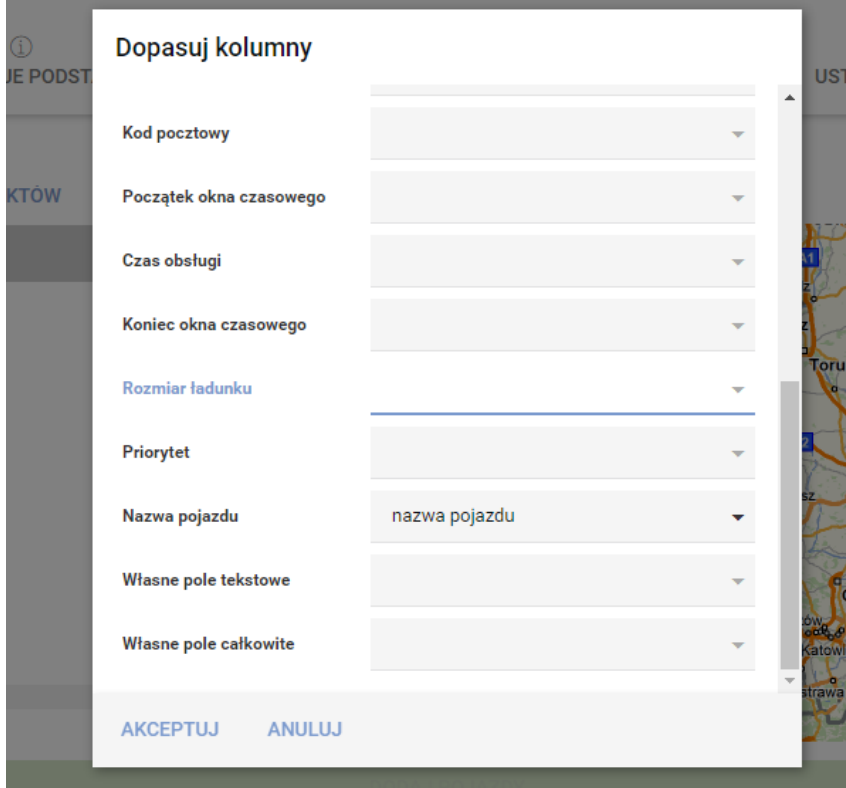

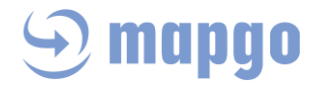

W dalszym kroku **Pojazdy**, przy wyborze pojazdów do projektu należy się upewnić, czy są to te, które wybraliśmy w pliku xlsx do obsługi zleceń i czy ich nazwy są zgodne z nazwami w pliku xls.

- Stop Cecha
	- o jeśli do stopu przypiszemy cechę, to może on być obsłużony wyłącznie przez pojazdy, które posiadają tę samą cechę
	- o jeśli do stopu nie przypiszemy żadnej cechy, to może on być obsłużony przez każdy pojazd
	- o pojazd, który nie ma przypisanej cechy może obsługiwać wyłącznie punkty, które nie mają przypisanej cechy

Można przypisać maksymalnie 64 cechy (63 + brak cechy).

Cechy są przypisywane do Pojazdów, których tworzenie i edycja opisane jest w *Zakładce Pojazdy*. Jeden pojazd może mieć przypisaną maksymalnie 1 cechę (np. winda). Ta sama cecha może być przypisana do wielu pojazdów (np. chłodnia).

W momencie importu pliku ze stopami xlsx, powinniśmy sparować nową kolumnę naszego pliku z nazwami Cech, z kolumną odpowiadającą temu w programie:

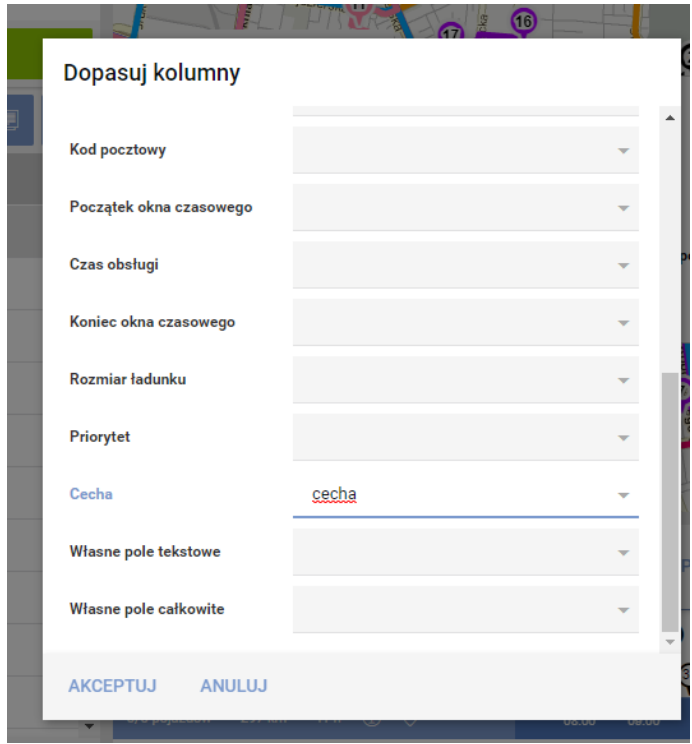

W zależności od wyboru typu kompatybilności, Użytkownik odpowiednio dopasowuje kolumny swojego pliku xlsx do proponowanych przez program nazw, czyli parując odpowiednio:

- Nazwę bazy z kolumną o podobnej nazwie ze swojego pliku (kompatybilność Stop-Baza)
- Nazwę pojazdu z kolumną o podobnej nazwie ze swojego pliku (kompatybilność Stop Pojazd)
- Cechę z kolumną o podobnej nazwie ze swojego pliku (kompatybilność Stop-Cecha)

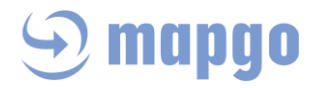

#### **Pojazdy**

Po dodaniu punktów (stopów) należy wybrać pojazdy, które mają obsłużyć wybrane stopy. Liczba pojazdów, które mogą jednocześnie zostać użyte do przeprowadzenia optymalizacji zależy od wykupionej liczby licencji. Parametry pojazdów są definiowane w zakładce *Pojazdy*.

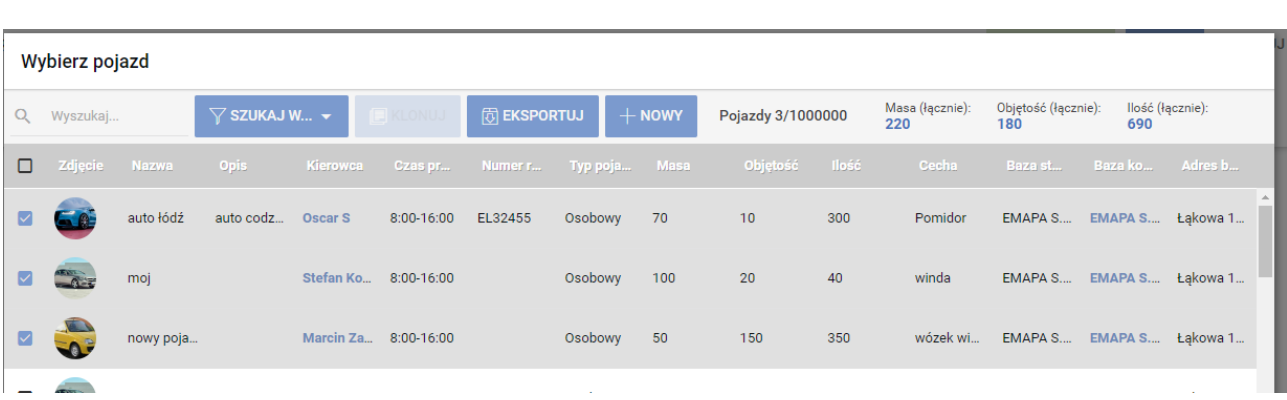

Aby pojazd został wykorzystany do przeprowadzenia optymalizacji musi mieć przypisaną bazę, czyli depot. Każdy pojazd może mieć odrębną bazę. Każdy pojazd może mieć inną bazę startową i końcową. Wybrane pojazdy znajdą się na liście pojazdów, które będą brane pod uwagę do przeprowadzenia optymalizacji. W momencie wyboru pojazdów do optymalizacji można zmienić ich bazę, wybierając spośród zdefiniowanych baz w zakładce *Zakładce Bazy*. Każdy pojazd wybrany do optymalizacji musi również mieć przypisanego kierowcę, ponieważ od godzin pracy kierowcy zależy wynik optymalizacji. Nowych kierowców definiujemy w *Zakładce Użytkownicy*.

Podczas wyboru pojazdów do projektu, w górnej części okna zliczana jest ich **całkowita ładowność**, w każdym z wymiarów osobno.

Jeśli korzystamy z kompatybilności Stop – Pojazd, przy wyborze pojazdów do projektu należy się upewnić, czy są to te, które wybraliśmy w pliku xlsx do obsługi zleceń i czy ich nazwy są zgodne z nazwami w pliku xls.

Jeśli korzystamy z kompatybilności Stop-Baza , przy wyborze pojazdów do projektu należy się upewnić, czy są to te, które wyruszają z baz, które wybraliśmy w pliku xlsx i nazwy baz są zgodne z nazwami w pliku xls.

Jeśli korzystamy z obsługi ładunku w którymś z wymiarów, pojazd musi mieć zdefiniowaną ładowność w tym samym wymiarze co stopy.

Te same pojazdy można wybrać więcej niż 1 raz z pojedynczym projekcie optymalizacyjnym, jeśli tylko licencja na to pozwala.

## mapao

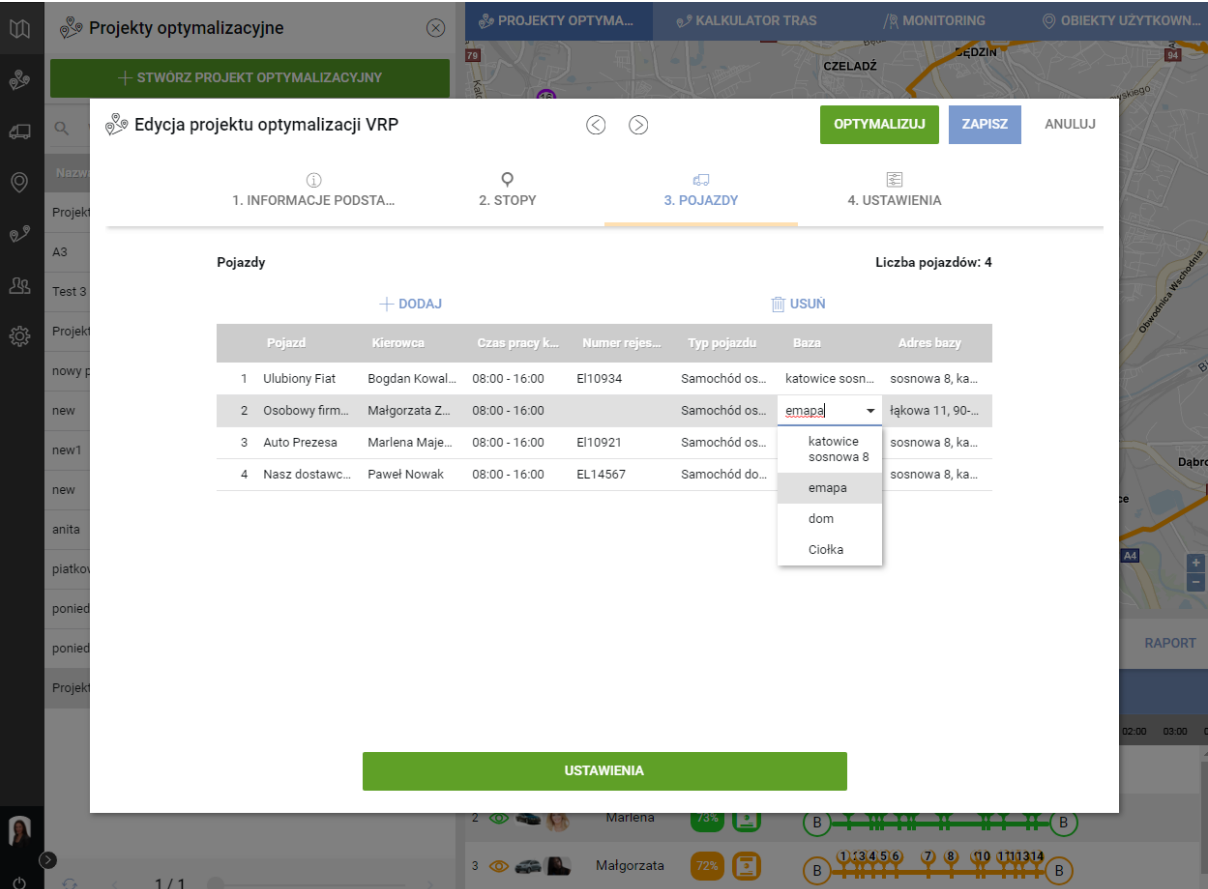

#### **Ustawienia**

Po wyborze pojazdów należy przejść do kolejnego kroku, czyli Ustawień Projektu Optymalizacyjnego. Tu użytkownik może skorzystać z opcji przekroczenia końca okien czasowych o konkretną liczbę minut (maksymalnie 30). Wybiera również jeden z dwóch wykluczających się wariantów optymalizacji:

- Wykorzystując jak najmniejszą liczbę pojazdów spośród wybranych aplikacja będzie starać się obsłużyć wszystkie zadane stopy wykorzystując jak najmniejszą liczbę pojazdów, jednocześnie mieszcząc się w godzinach pracy kierowców przypisanych do tych pojazdów.
- Wykorzystując wszystkie wybrane pojazdy wariant ten zakłada, że każdy pojazd powinien być wykorzystany przy obsłudze zadanych stopów; aplikacja rozłoży pracę (niekoniecznie równomiernie) na wszystkich kierowców, mieszcząc się w ich godzinach pracy

Dopuszczalne przekroczenia okna czasowego – w przypadku, gdy nie uda się obsłużyć wszystkich zadanych stopów, użytkownik może zmodyfikować ustawienia optymalizacji dopuszczając maksymalne przekroczenie okna czasowego w minutach, tzn. że dopuszczalne jest spóźnienie się w dowolny z wybranych punktów o ustawiony czas. Maksymalne przekroczenie, jakie można ustawić to 30 minut. Należy jednak pamiętać, że dopuszczalne przekroczenie okna czasowego oznacza również (jeśli to konieczne) przekroczenie godzin pracy kierowcy o ustawiony czas, maksymalnie 30 minut.

# mapao

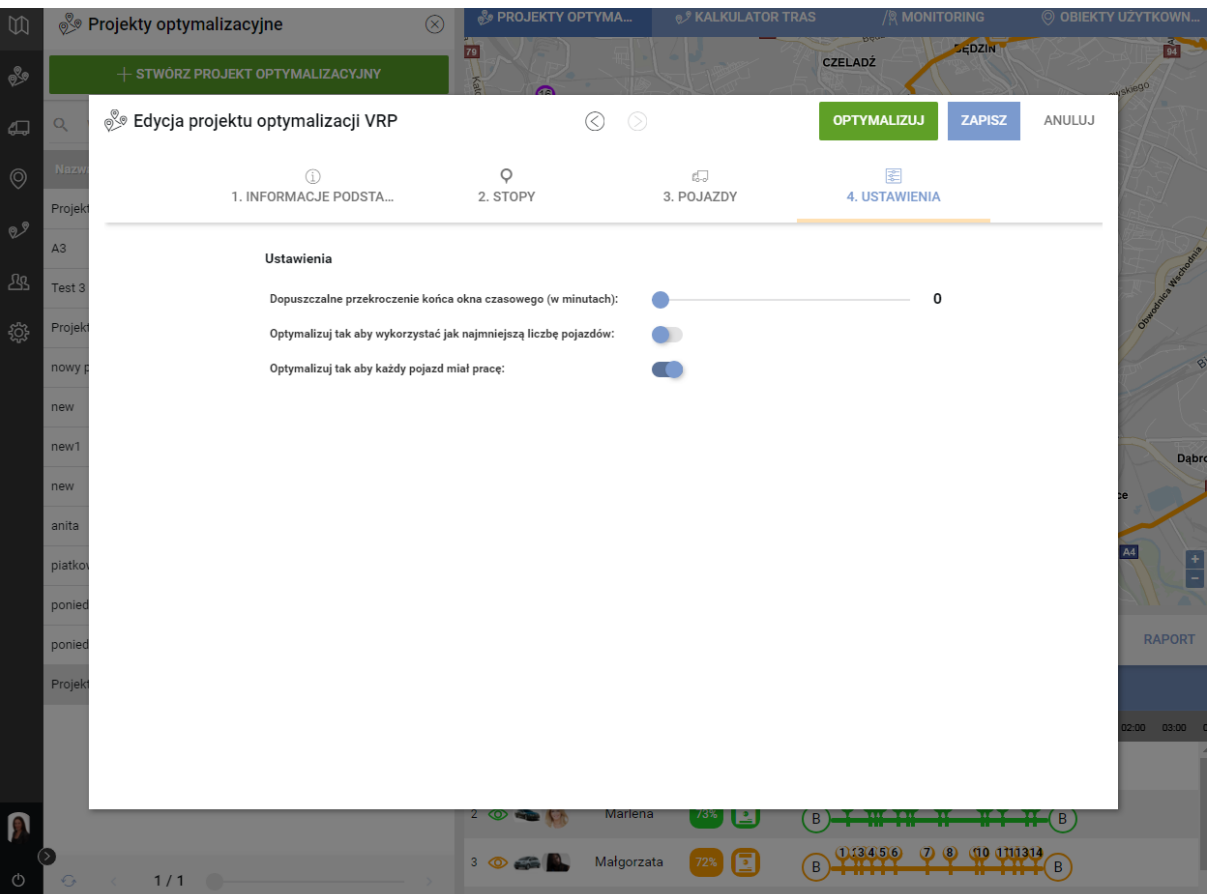

Po zdefiniowaniu wszystkich zmiennych Projektu optymalizacyjnego, Użytkownik może go zapisać lub zoptymalizować. Przycisk OPTYMALIZUJ stanie się aktywny dopiero wówczas, gdy zdefiniowane zostaną wszystkie dane potrzebne do optymalizacji.

#### **Wynik optymalizacji**

Wynik poprawnie przeprowadzonej optymalizacji to zestaw tras wizualizowanych na mapie w liczbie możliwie najmniejszej, żeby obsłużyć zadane punkty lub dokładnie takiej jak liczba pojazdów wybranych do optymalizacji (w zależności od opcji wybranej w Ustawieniach). Pod polem mapy znajduje się oś czasu, do której odnoszą się marszruty każdego z kierowców. Może się zdarzyć, że wybrani kierowcy nie są w stanie obsłużyć wszystkich punktów w ich czasie pracy w ciągu jednego dnia. Wówczas takie obiekty trafiają do puli Punkty nieobsłużone. Każdy z nich można ręcznie myszką przeciągnąć (drag&drop) dodając go wybranemu kierowcy, mając jednak świadomość, że wydłużamy jego czas pracy lub może on nie zmieścić się w okna czasowe kolejnych punktów na jego trasie. Taką trasę po ręcznej zmianie można ponownie zoptymalizować, czyli punkty na tej trasie zostaną ustawione w optymalnej kolejności z uwzględnieniem nowego, dodatkowego punktu oraz okien czasowych wszystkich tych punktów. Wydłużony zostanie natomiast czas pracy kierowcy.

Aplikacja w wersji domyślnej algorytmu, czyli bez ręcznej ingerencji Użytkownika, dopuszcza przekroczenie czasu pracy kierowcy o 3%. Taka wartość przekroczenia powinna być akceptowalna przez Użytkownika. Wynika to z faktu, że algorytm może znaleźć optymalne rozwiązanie dla lekkiego (prawie niezauważalnego) przekroczenia.

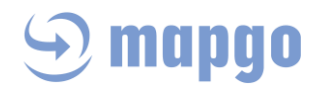

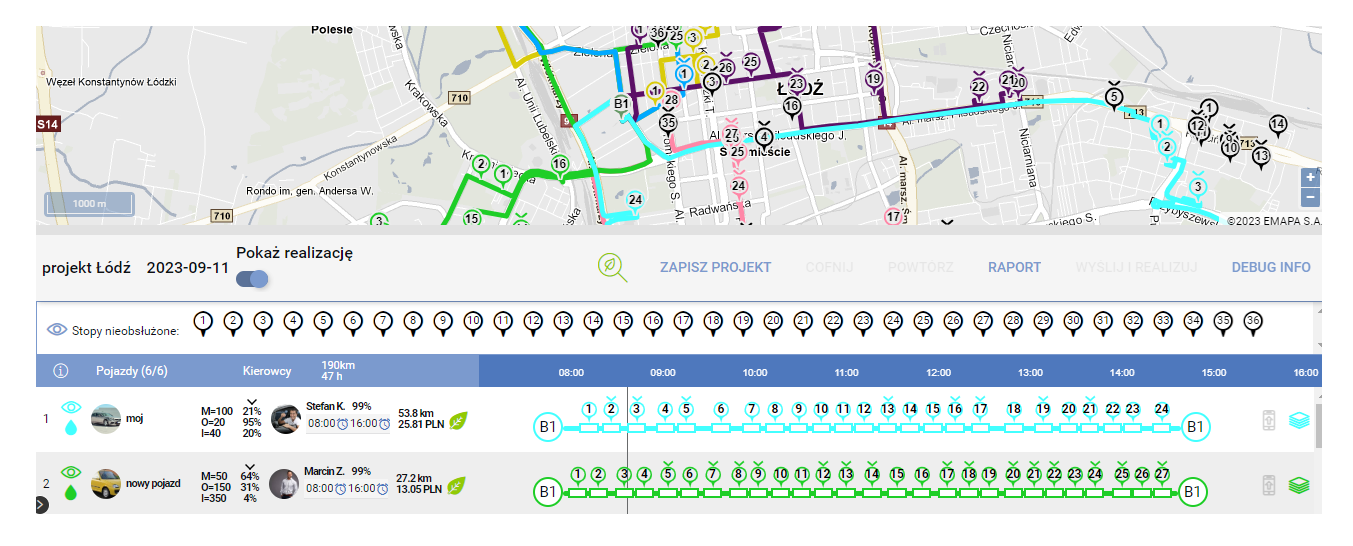

Znaczenie ikon na osi czasu:

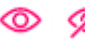

wyświetlanie/ukrywanie trasy na mapie

zmiana koloru trasy

moj

podstawowe informacje o pojeździe

 $M=100$  $O = 20$  $I=40$ 

parametry ładunkowe danego pojazdu, domyślnie Masa, Obojętność, Ilość

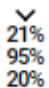

procentowe wykorzystanie ładowności pojazdu (dostawy)

Klikając na ten obszar, Użytkownik zmienia wyświetlane parametry z dostaw na odbiory i odwrotnie.

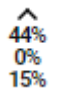

procentowe wykorzystanie ładowności pojazdu (odbiory)

99% procentowe wykorzystanie czasu pracy kierowcy

53.8km dystans zaplanowany do pokonania przez kierowcę

11.90 PLN koszt pojedynczej trasy

punkt z priorytetem dostawy

Wysyłanie pojedynczej trasy konkretnemu kierowcy, który zobaczy ją w swojej części mobilnej MapGO. W momencie zapisu trasa trafia również do Ewidencji Tras planisty.

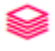

pobieranie raportu trasy do pliku xlsx

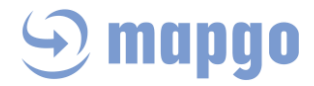

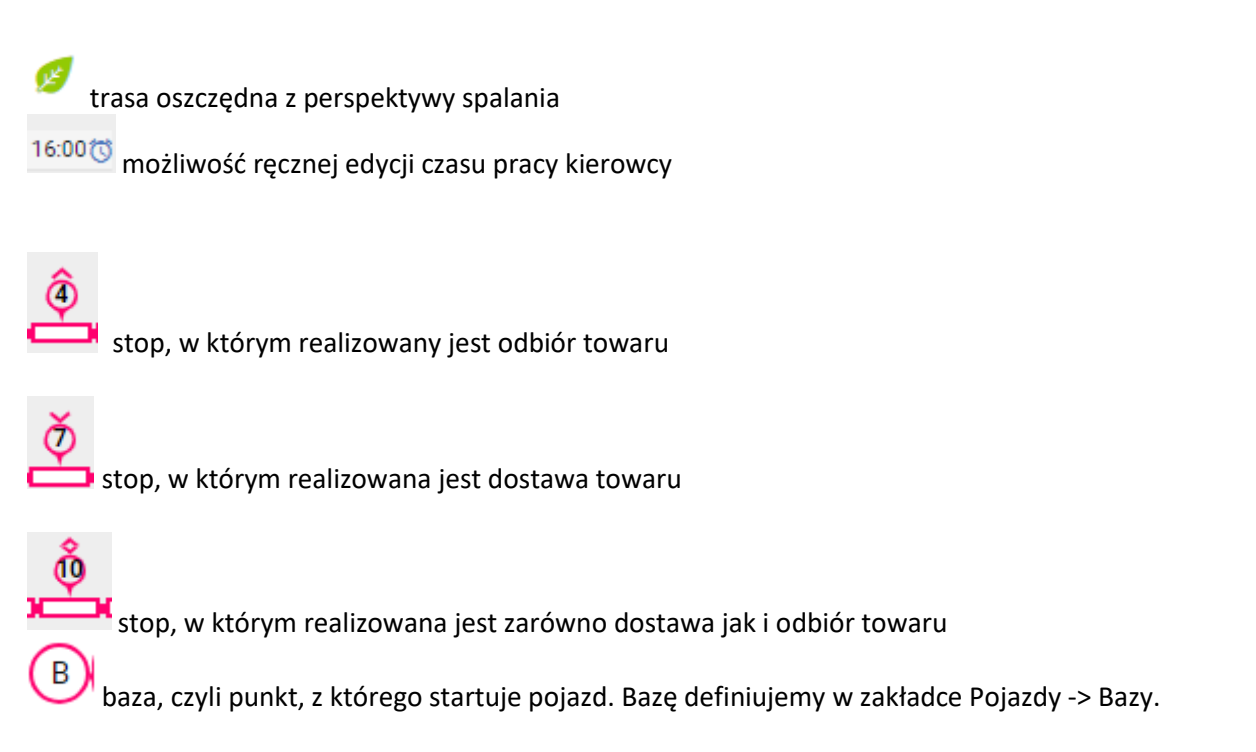

Wyświetlanie ikon kierowcy i pojazdu można wyłączyć w Ustawieniach programu -> Zakładka Ustawienia Timeline.

Może się zdarzyć, że dla dokładnie tych samych parametrów wejściowych (liczba pojazdów, liczba punktów, liczba baz) wyniki optymalizacji różnią się od siebie. Wynika to z faktu, że może być kilka równie dobrych rozwiązań. Na przykład na załączonym obrazku trasa Depot(baza) -> A -> B -> depot pokonuje dystans równy 3, tak samo jak trasa depot -> B -> A -> depot.

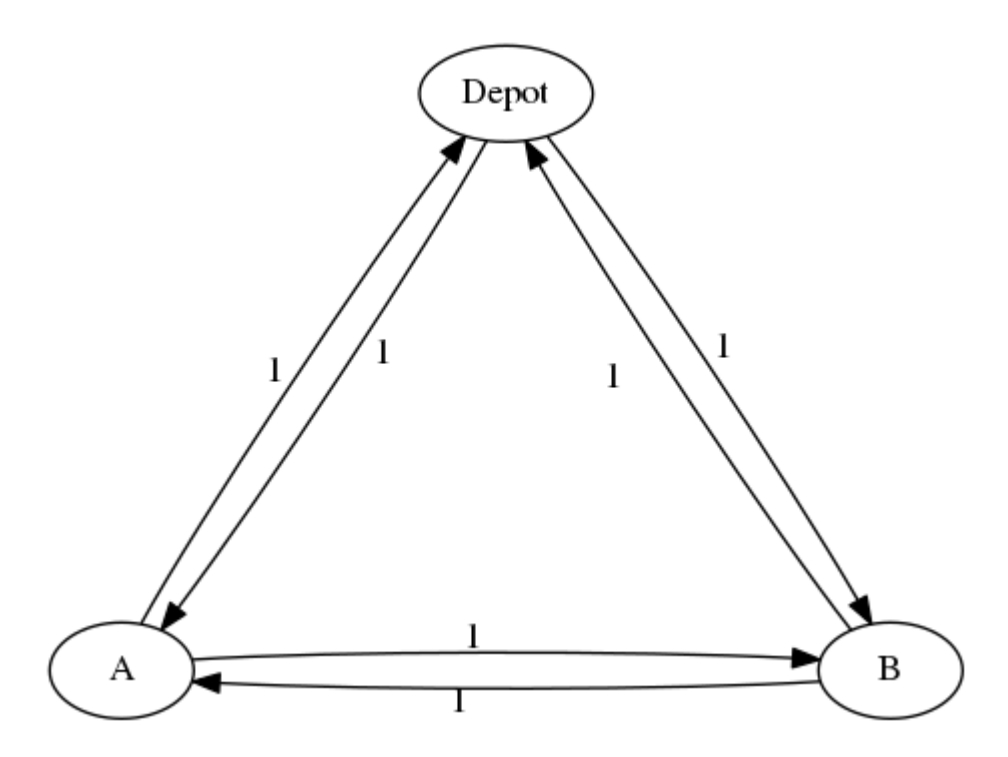

**Punkty nieobsłużone**

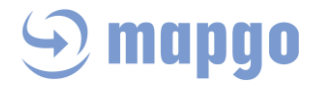

Jeżeli Użytkownik posiada zbyt małą liczbę pojazdów do obsłużenia zadanych punktów lub godziny pracy kierowców nie pozwalają wrócić do bazy, przeprowadzona zostanie częściowa optymalizacja, tzn. pozostaną nieobsłużone punkty. Możliwe rozwiązania problemu to:

- Wybranie większej liczby pojazdów do optymalizacji z wykupionych licencji
- Dokupienie dodatkowych licencji na kolejne pojazdy
- Rozszerzenie godzin pracy kierowcy
- Zwiększenie dopuszczalnego przekroczenia okien czasowych punktów
- Zmiana okien czasowych konkretnych punktów w Stopach
- Ręczne dodanie nieobsłużonych punktów do trasy wybranego kierowcy (opisane powyżej, drag&drop)
- eksport raportu nieobsłużonych punktów i zaplanowanie ich w nowym Projekcie optymalizacyjnym na kolejny dzień
- usunięcie dowolnych (najmniej ważnych) punktów (stopów) i import nowej listy punktów do ponownej optymalizacji

Punkty nieobsłużone wizualizowane są zarówno na osi czasu jak i na mapie.

Punkty nieobsłużone mogę zostać ręcznie dodane do osi czasu wybranego kierowcy (wspomniana funkcja drag&drop przesuwania punktów). Po ponownej optymalizacji nowej trasy, punkty zostaną ustawione w takiej kolejności, aby trasa wciąż była możliwie najkrótsza, a okna czasowe wszystkich punktów zachowane. Zwiększy się natomiast procent wykorzystania czasu pracy kierowcy. O tym, na ile możliwe jest zwiększenie czasu pracy kierowcy przy ręcznym dodawaniu mu dodatkowych punktów, decyduje planista, ustawiając suwak w odpowiedniej pozycji w zakładce Ustawienia projektu. Domyślnie w takiej sytuacji aplikacja dopuszcza 20-minutowe przekroczenie czasu pracy kierowcy. Jeżeli obsługa wszystkich zaplanowanych punktów wraz z dodanymi ręcznie nie będzie możliwa z zachowaniem ich okien czasowych oraz ustawionego przekroczenia czasu kierowcy, MapGO nie zwróci żadnego rozwiązania. Użytkownik otrzyma stosowny komunikat.

#### **Przekroczenie okna czasowego**

W momencie, gdy Użytkownik w Ustawieniach dopuści możliwość przekroczenia okna czasowego w punkcie i otrzyma trasę z przekroczeniami, każde opóźnienie będzie zasygnalizowane ikoną dzwonka wraz z etykietą wskazującą planowaną godzinę przyjazdu oraz zakres okna czasowego punktu. Podobne ostrzeżenie o przekroczeniu okien czasowych może pojawić się przy ręcznym przesuwaniu punktów, przed ponowną optymalizacją nowej trasy.

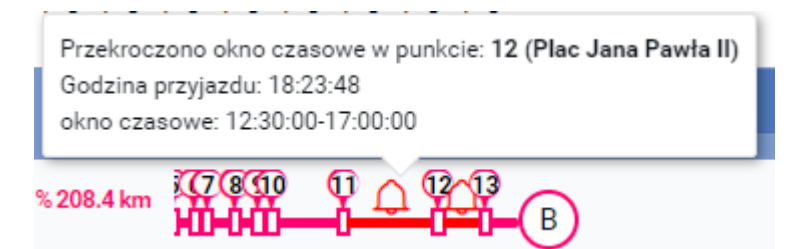

#### **Trasy w telefonach kierowców**

Gotowe, zoptymalizowane trasy można wysłać na telefon kierowcy, pod warunkiem, że jest on (kierowca) zarejestrowany w programie. Aby to zrobić należy włączyć opcję Wyślij i realizuj przy wynikach projektu. Przy trasach pojawią się ikony telefonu na końcu każdej z tras. W momencie gdy ikona jest wyszarzona, oznacza to, że urządzenia kierowcy nie ma w bazie. W momencie, gdy ikona telefonu jest kolorowa, oznacza to, że wysłanie trasy jest możliwe, bo kierowca jest zarejestrowanym użytkownikiem MapGO i pobrał

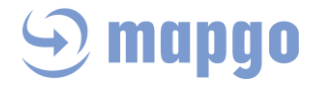

aplikację MapGO Mobile na swoje urządzenie. Po kliknięciu na aktywną ikonę telefonu pojawia się jeden "ptaszek" (trasa wysłana, ale niedoczytana) lub 2 "ptaszki" (trasa wysłana i odczytana przez kierowcę).

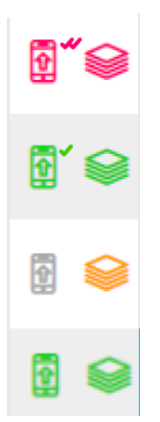

#### **Wyślij i realizuj**

Po włączeniu przycisku Wyślij i realizuj Użytkownik może wysyłać gotowe trasy do kierowców. Widzi także aktualne statusu realizacji zleceń przez swoich kierowców, pod warunkiem że kierowcy są zarejestrowani w programie, a ich telefony aktywne.

<span id="page-20-0"></span>Zlecenia wykonywane przez kierowcę zyskują statusy takie, jakie nada im kierowca w swojej aplikacji mobilnej czyli Nierozpoczęte (gdy kierowca jeszcze nie zacznie realizacji zlecenia), Zrealizowano (gdy zlecenie zostało ukończone), Nie zrealizowano (gdy zlecenie zostało pominięte), Odrzucone (gdy kierowca zrezygnował z realizacji tego zlecenia).

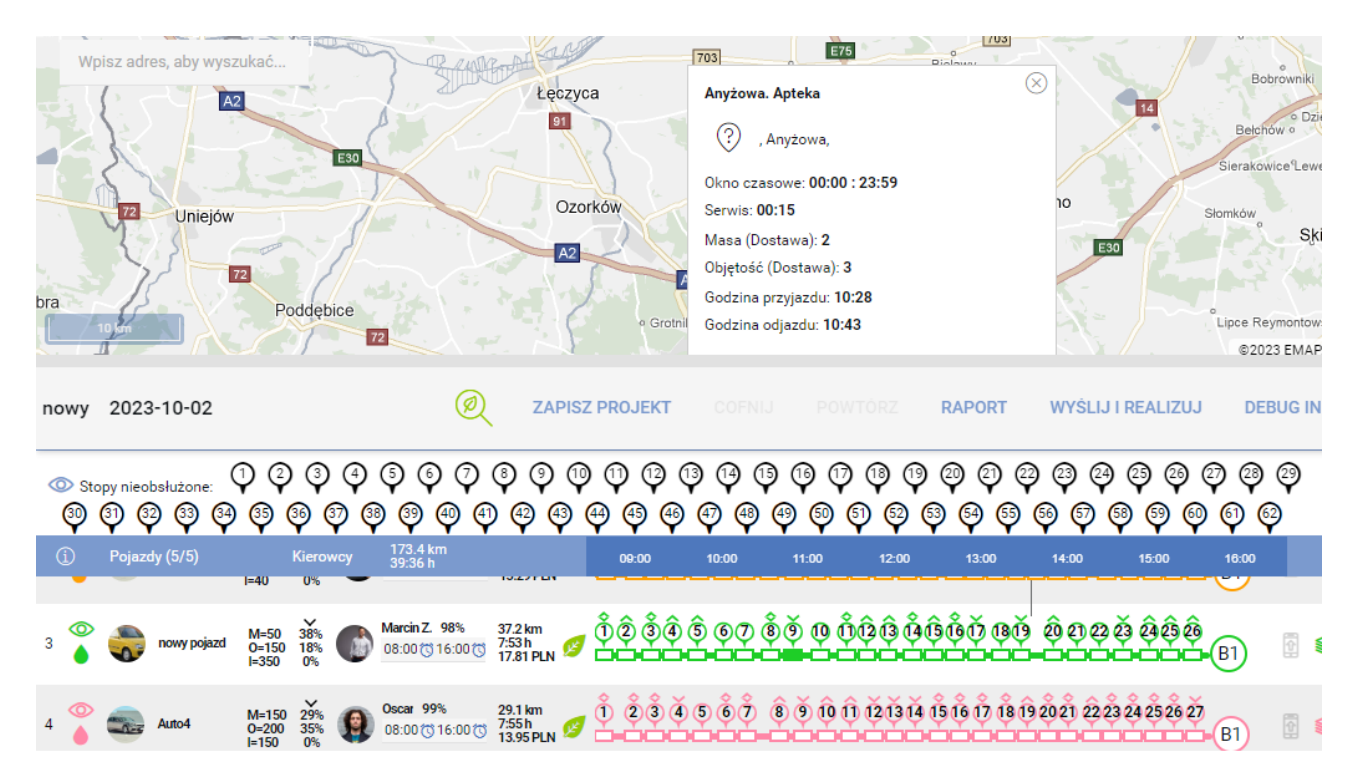

Status każdego ze zleceń można śledzić na liście z punktami na Timelinie, a status bieżącego zlecenia wraz z pozycją kierowcy widać na mapie.

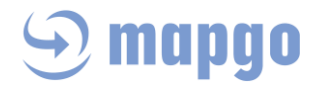

#### **Raport projektu**

Klikając przycisk RAPORT można wygenerować szczegółowe informacje o wyniku projektu do pliku xlsx. Raport zawiera podstawowe podsumowanie projektu (Nazwę, Opis, Datę, Rodzaj optymalizacji, Dopuszczalne przekroczenie okna czasowego, Liczbę punktów, Liczba punktów z priorytetem, Ładunek całkowity, Liczbę pojazdów wykorzystanych, Liczbę punktów nieobsłużonych, Ładunek rozwieziony, Sumę kilometrów, Sumę godzin, Typ kompatybilności ) oraz dokładniejsze informacje o każdej z tras (Numer trasy, Nazwę pojazdu, Ładowność, Nazwisko kierowcy, Adres bazy, Liczbę punktów, Liczbę punktów dodanych ręcznie, Rozwieziony ładunek, Długość (w km), Procent wykorzystania czasu pracy kierowcy, Wykorzystanie przestrzeni ładunkowej, Numer telefonu kierowcy, Godziny pracy kierowcy).

Osobno wypunktowane są Nieobsłużone punkty, wraz z ich adresami, oknami czasowymi, czasami serwisów i statusami geokodowanie.

Generując raport projektu do pliku xlsx można również zapisać jedynie punkty Nieobsłużone. Wówczas Użytkownik otrzymuje gotowy plik z punktami, które można obsłużyć dnia następnego.

### <span id="page-21-0"></span>8.1.2 Edycja projektu

Projekt w trakcie tworzenie można zapisać na każdym etapie i powrócić do niego w wygodnej chwili. Do edycji projektu służy ikona Edytuj projekt:

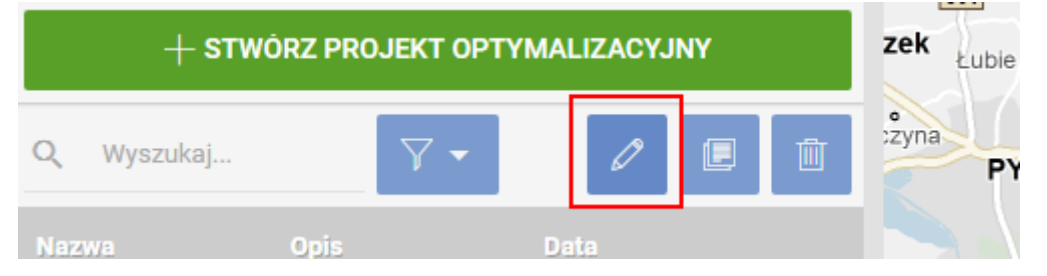

Ikona ta jest aktywna dla wszystkich projektów z dnia bieżącego oraz zaplanowanych na przyszłość. Edycja projektów z przeszłości została zablokowana celowo, aby Użytkownik nie utracił historii projektów wraz z informacjami z monitoringu.

## <span id="page-21-1"></span>8.1.3 Klonowanie projektu

Jeśli Użytkownik chce stworzyć projekt o podobnych parametrach co projekt już zapisany, może sklonować wybrany projekt. Wówczas nowy projekt zyska datę aktualną z możliwością jej zmiany na przyszłą.

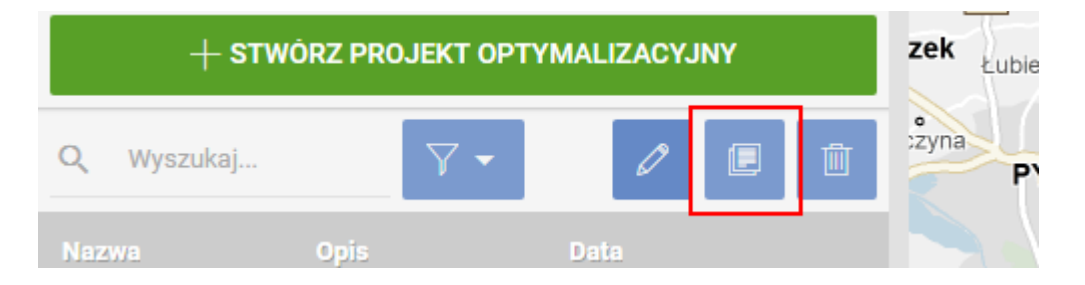

Korzystając z funkcji Klonowania można zdecydować o zamiarze klonowanie całego projektu lub tylko punktów nieobsłużonych. Wówczas wszystkie ustawienia będą tożsame z projektem początkowym, a na liście stopów będą tylko te nieobsłużone w pierwszym projekcie.

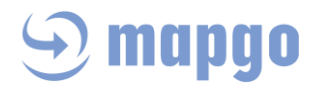

## <span id="page-22-0"></span>*8.2 Kalkulator tras*

### <span id="page-22-1"></span>8.2.1 Wyznaczanie trasy

Kalkulator tras to narzędzie służące do szybkiego wyznaczania trasy od punktu A do B z uwzględnieniem punktów pośrednich w kolejności narzuconej przez Użytkownika. Nie następuje tu optymalizacja kolejności wpisanych punktów. Trasę wyznaczamy dla danego pojazdu na określony dzień. Punkty trasy mogą być wpisane ręcznie w lewym panelu Punkty Trasy, dodane z pola mapy (prawy przycisk myszy) lub zaimportowane z pliku xlsx.

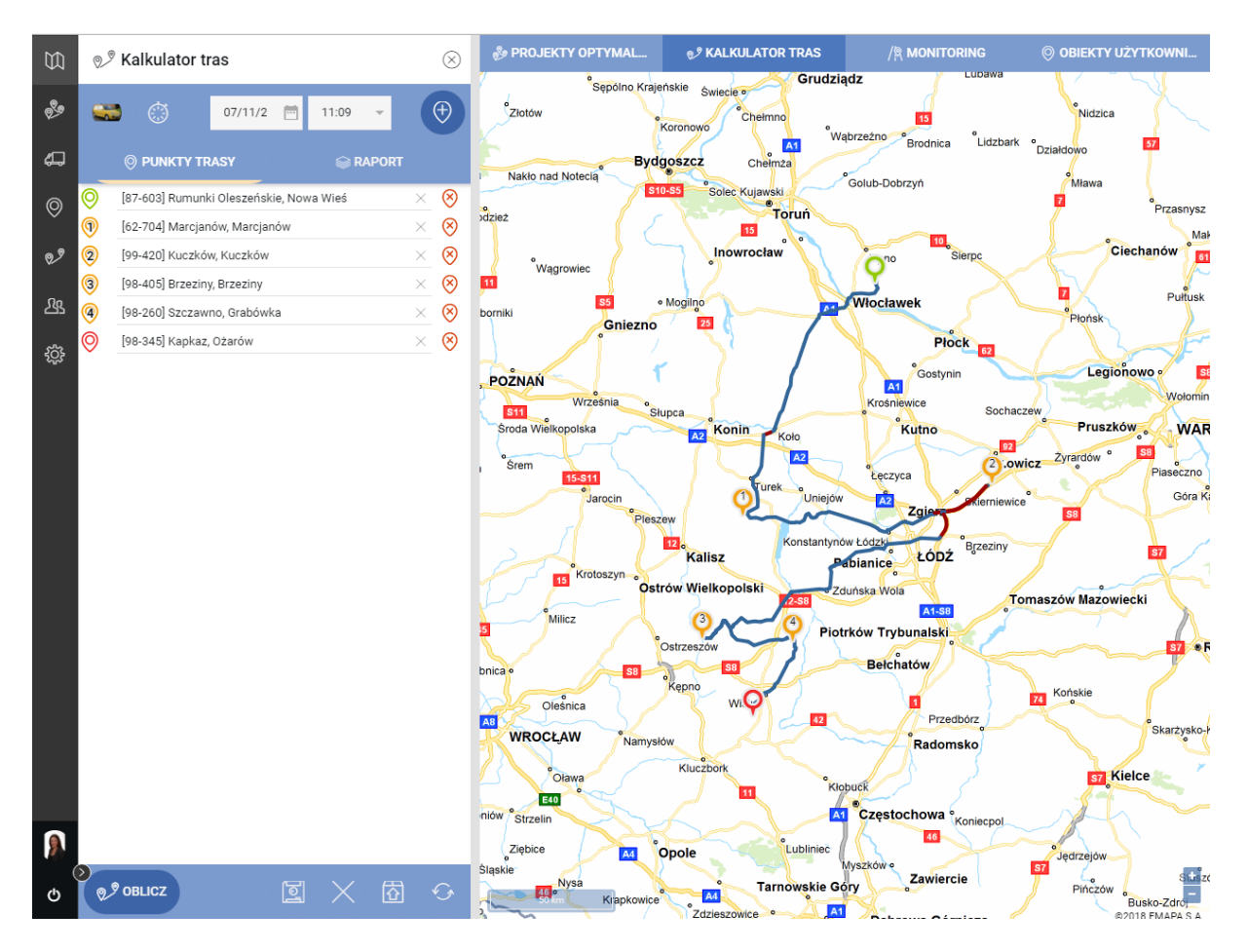

Dodatkowo, klikając na ikonę Pokaż czasy postoju można zdefiniować orientacyjny czas, jaki kierowca spędzi w każdym z punktów:

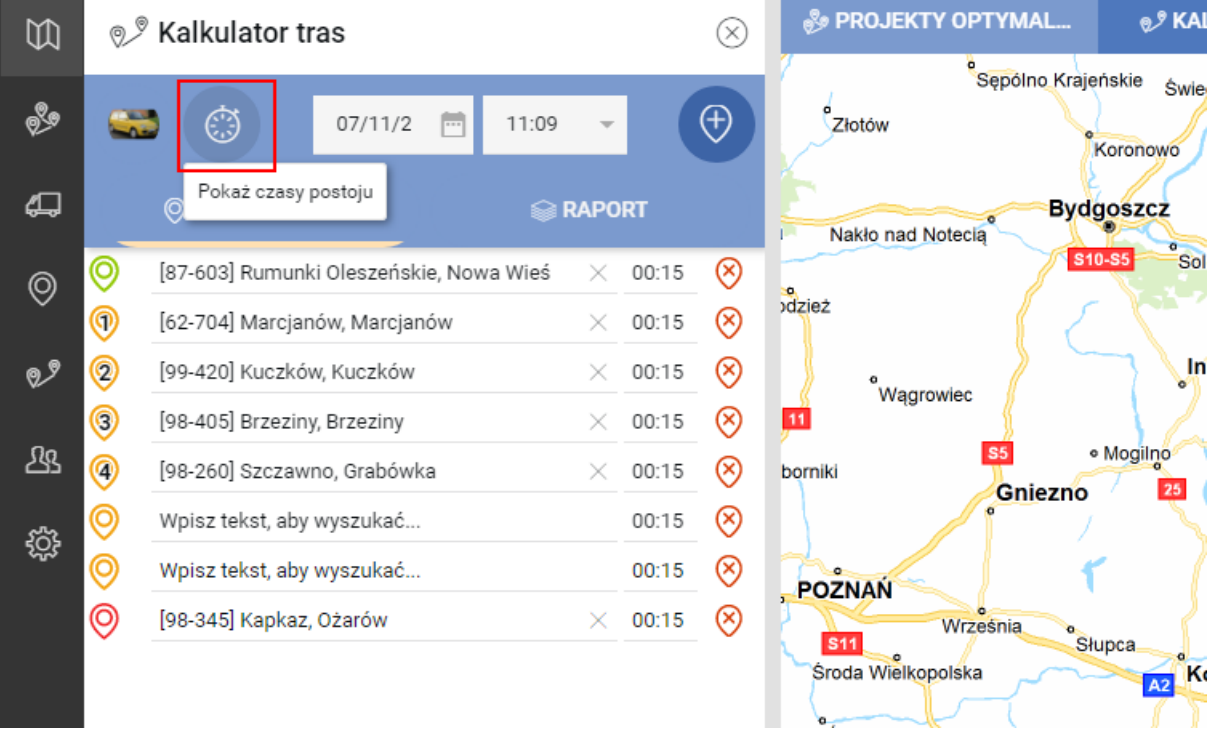

Wyznaczoną trasę można zapisać w Ewidencji: Trasy. Jeżeli pojazd, dla którego została wyznaczona trasa ma przypisanego kierowcę, automatycznie w momencie zapisu trasy, kierowca ten zobaczy wyznaczoną trasę w swojej mobilnej części aplikacji MapGO.

### <span id="page-23-0"></span>8.2.2 Raport trasy

Każde wyznaczenie trasy w Kalkulatorze tras skutkuje wygenerowaniem raportu. Raport składa się z 3 części:

#### **Raport szczegółowy:**

Zawiera listę wszystkich punktów trasy wraz z odległością między nimi, cząstkowym kosztem i czasem dojazdu do każdego z nich.

#### **Raport kosztów eksploatacyjnych:**

Zawiera koszty paliwa (wynikające ze zdefiniowanego średniego spalania pojazdu oraz cen za paliwo), godzinowe koszty pojazdu oraz koszt za każdy kilometr (jeśli wcześniej zostały one zdefiniowane).

#### **Raport opłat drogowych:**

Jest to podsumowanie kosztów wszystkich płatnych odcinków dróg.

Zbiorczy raport dla danej trasy można wyeksportować do pliku xlsx.

## <span id="page-23-1"></span>*8.3 Monitoring*

Monitoring to funkcja śledząca położenie Użytkowników na mapie. Każdy śledzony Użytkownik musi być zalogowany w aplikacji mobilnej MapGO oraz wyrazić zgodę na udostępnienie danych o jego lokalizacji. Po

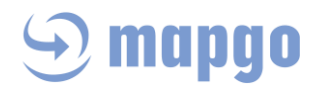

zaznaczeniu opcji Wyświetlaj lokalizacje kierowców, Użytkownik widzi na mapie pozycje wszystkich zalogowanych kierowców.

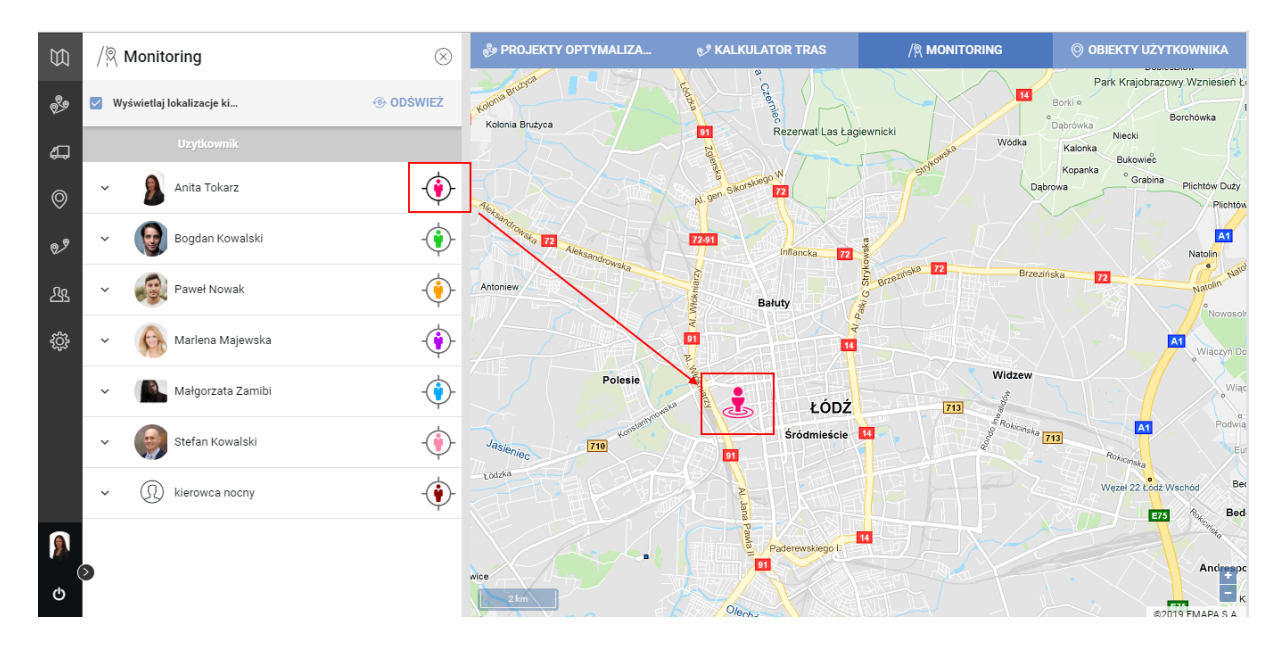

Po kliknięciu na ikonkę kierowcy na mapie, otrzymujemy szczegółowe dane o czasie ostatniej lokalizacji, prędkość, wysokość oraz azymut kierowcy.

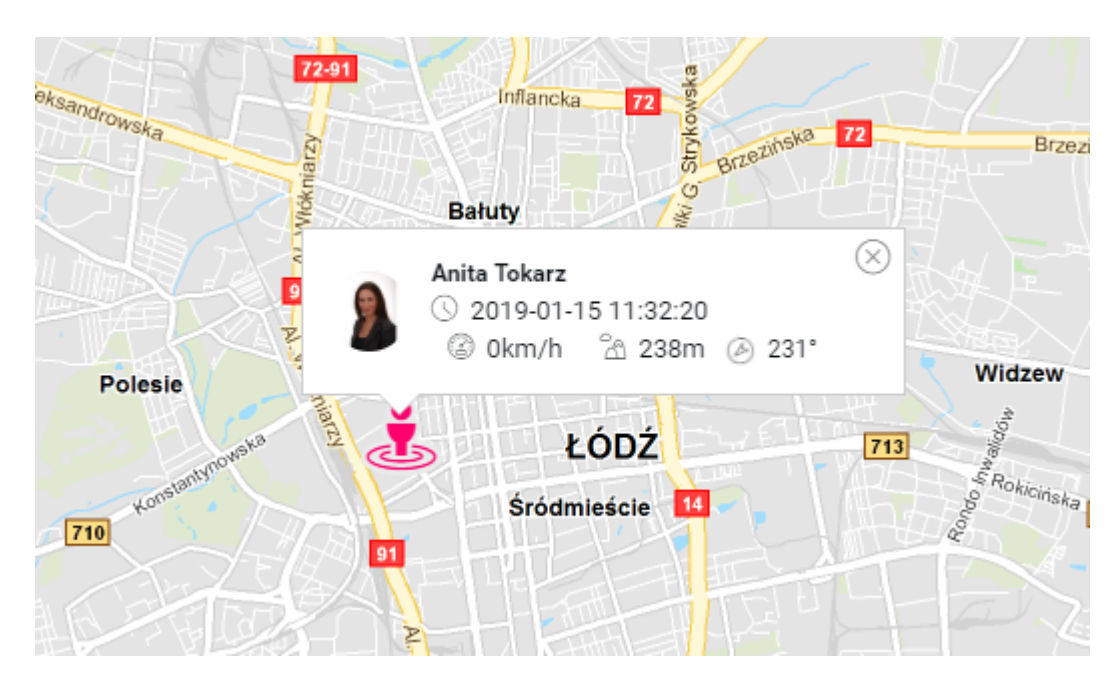

## <span id="page-24-0"></span>*8.4 Obiekty użytkownika*

Obiekty użytkownika to funkcja dająca możliwość wizualizacji wszystkich wprowadzonych przez Użytkownika punktów w Ewidencji Obiekty użytkownika. Punkty te są prezentowane na mapie za pomocą ikony kategorii zdefiniowanej dla każdego z nich w zakładce Kategorie w Ewidencji Obiekty użytkownika i można je dodać szybko do projektu optymalizacyjnego.

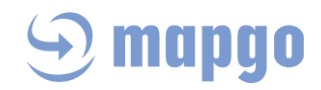

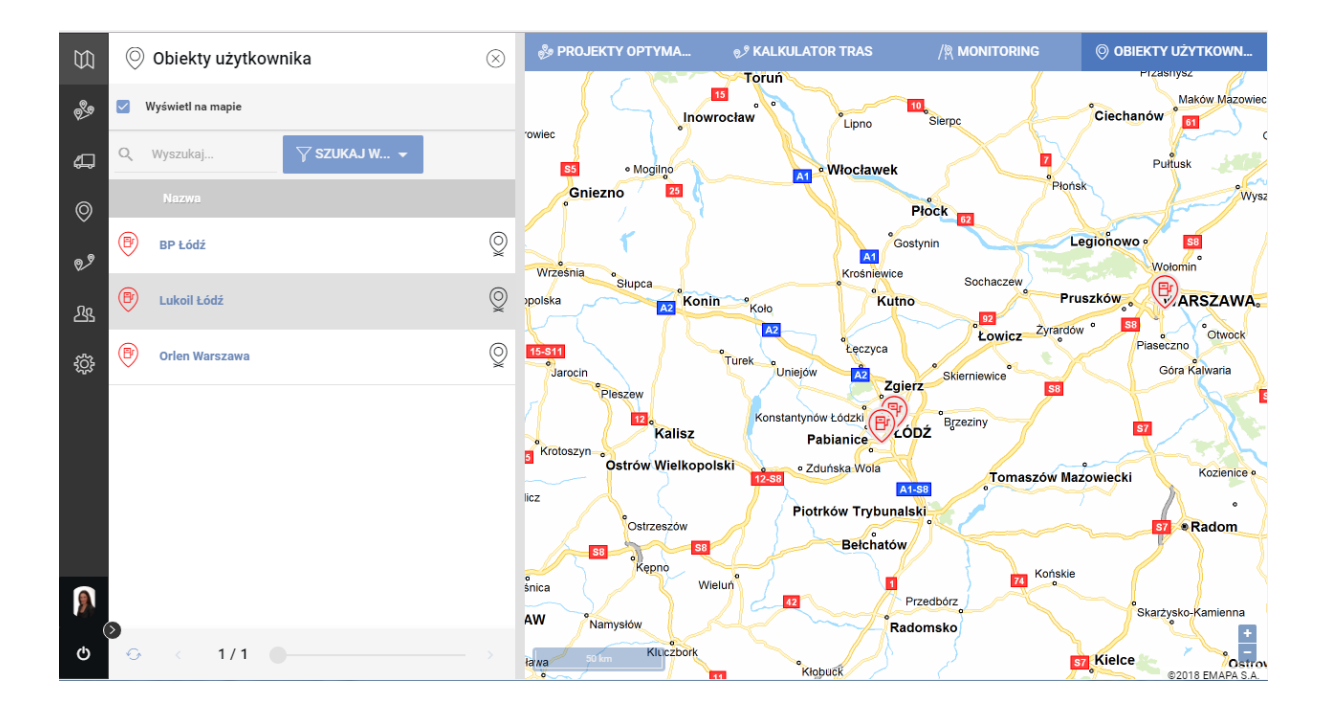

## <span id="page-25-0"></span>9 Ewidencje

Poszczególne zakładki Ewidencje, to miejsca, w których Użytkownik zapisuje potrzebne do pracy informacje oraz wyniki swojej pracy. Dostęp do poszczególnych zakładek Użytkownik ma z bocznego menu aplikacji MapGO:

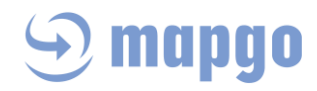

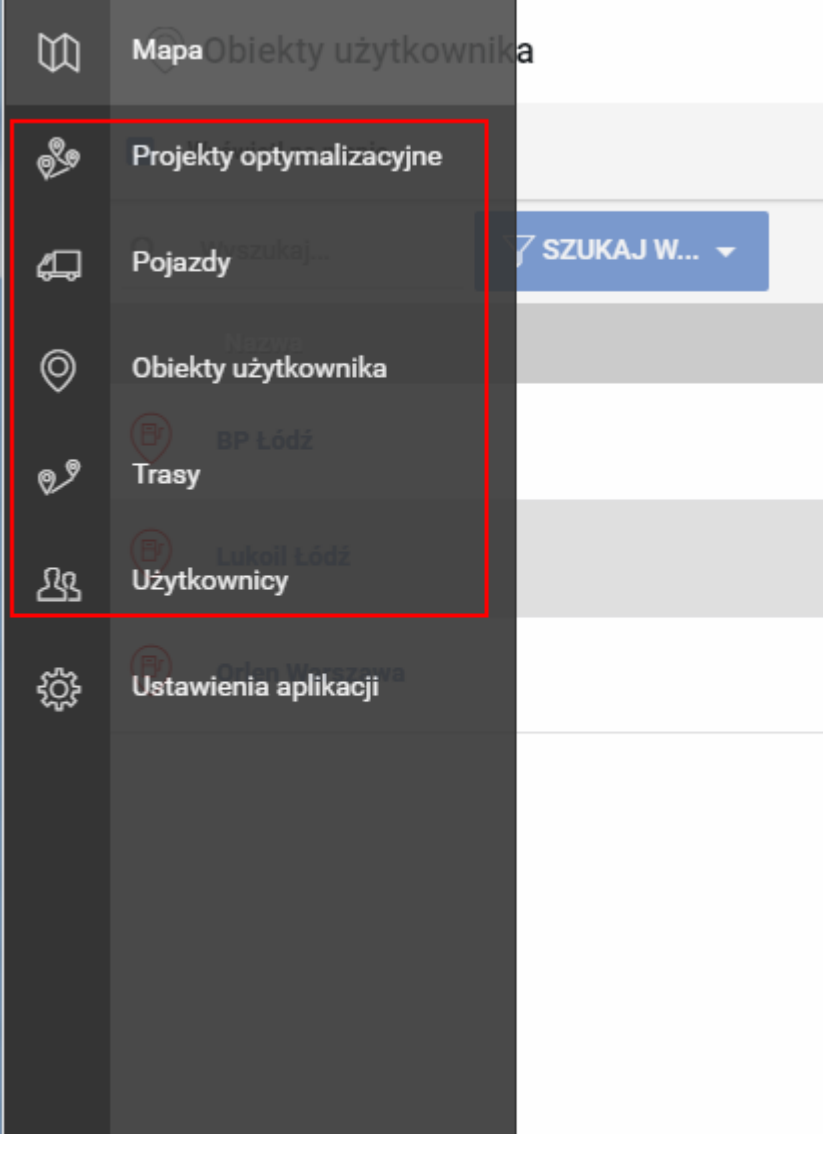

## <span id="page-26-0"></span>*9.1 Projekty optymalizacyjne*

W Ewidencji Projekty optymalizacyjne zapisywane są wszystkie otwarte projekty. Każdy z nich z tego miejsca można wyświetlić na mapie. Jest to miejsce, w którym łatwo możemy znaleźć interesujący nas projekt lub posortować projekty i usunąć te niepotrzebne. Projekty nie starsze niż z dnia bieżącego można edytować. W Ewidencji Projekty optymalizacyjne znajdują się podstawowe informacje o każdym z nich czyli Nazwa, Opis, Data, Liczba stopów, Liczba stopów nieobsłużonych, Liczba pojazdów.

## <span id="page-26-1"></span>*9.2 Pojazdy*

# ·) mapgo

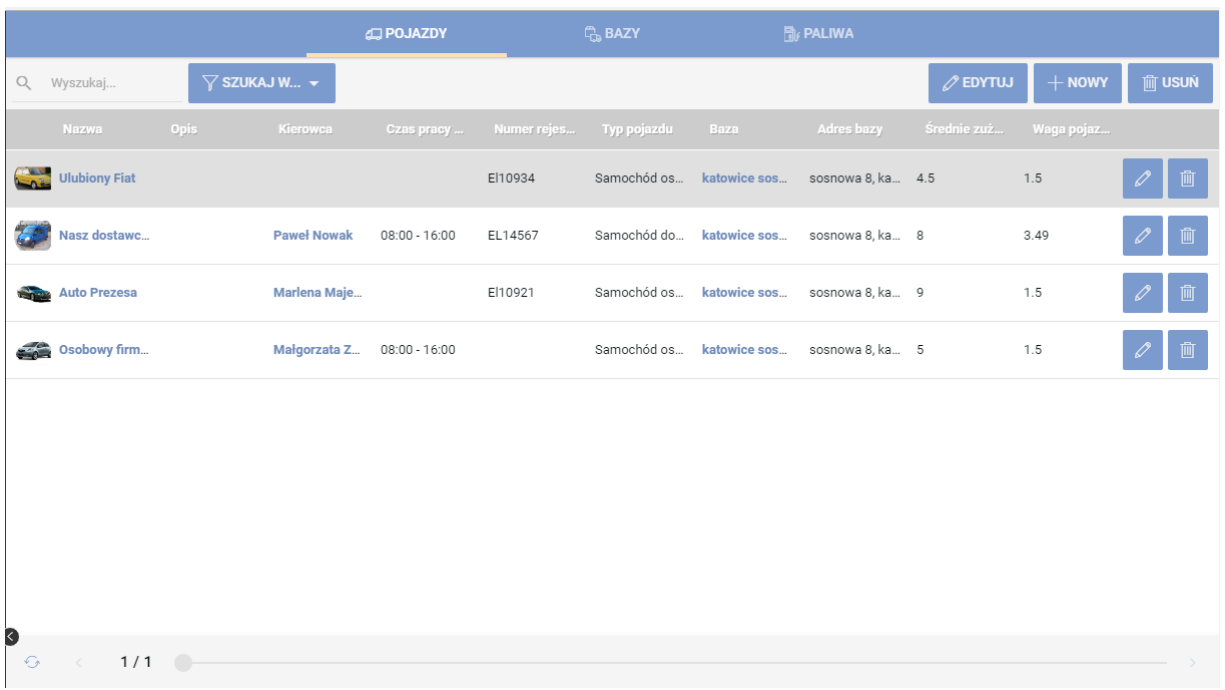

### <span id="page-27-0"></span>9.2.1 Zakładka Pojazdy

W Ewidencji Pojazdy -> Zakładka Pojazdy Użytkownik dodaje nowe pojazdy oraz edytuje lub usuwa już wprowadzone. Wprowadzając nowy pojazd, Użytkownik może przypisać mu kierowcę oraz zdefiniować parametry swojego pojazdu. Obowiązkowe do wykonania optymalizacji są parametry oznaczone gwiazdką (\*). Użytkownik może dodać tyle pojazdów, na ile pozwala jego licencja.

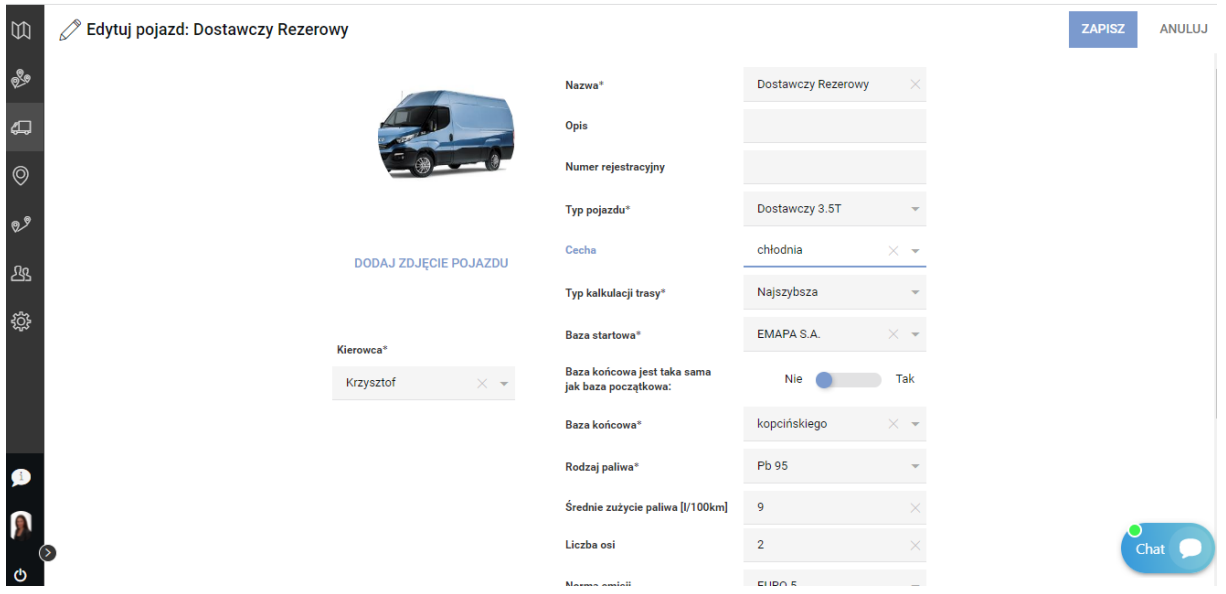

W momencie dodawania lub edycji informacji o pojeździe można ustawić cechę odpowiadającą danemu pojazdowi np. winda. Jeden pojazd może mieć zdefiniowaną 1 cechę. Patrz *Nowy projekt optymalizacyjny -> Typy kompatybilności i ich działanie*.

### <span id="page-27-1"></span>9.2.2 Zakładka Bazy

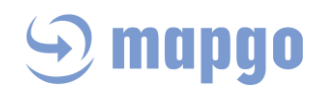

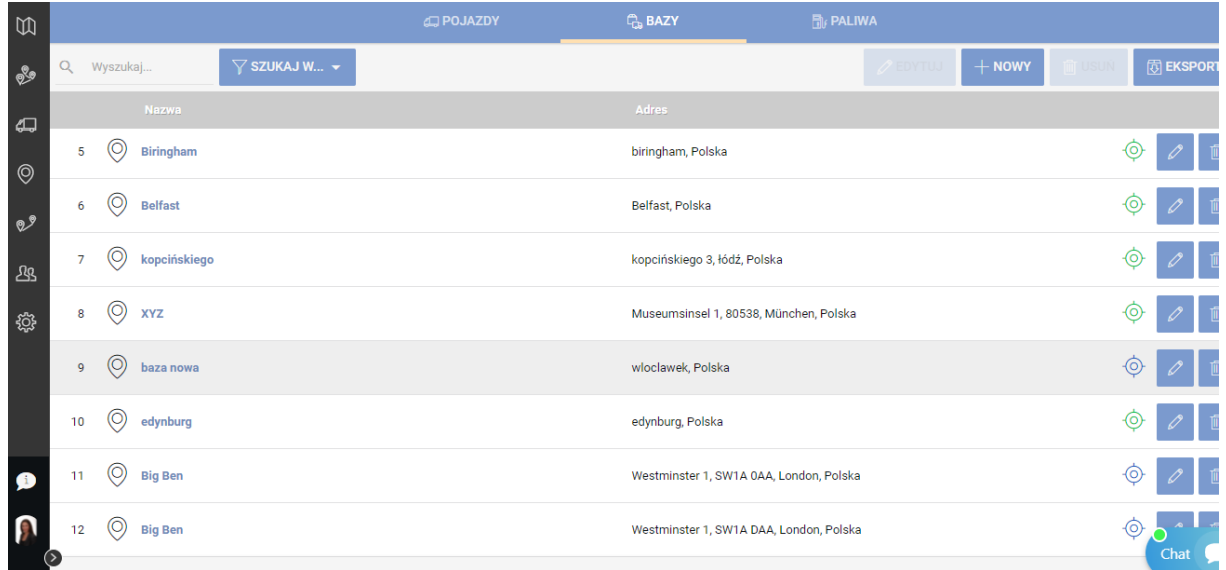

W zakładce Bazy Użytkownik definiuje lokalizacje, z których wyjeżdżają kierowcy. Każdemu pojazdowi przypisuje jedną z tych lokalizacji. Podczas tworzenia projektu optymalizacyjnego istnieje możliwość zmiany bazy dla danego projektu na inną, ale zdefiniowaną w Zakładce Bazy.

Bazę można dodawać wpisując jej adres, współrzędne geograficzne lub zaznaczając na mapie. Jeżeli pozwalamy, aby na podstawie adresu, punkt został zgeokodowany (znaleziony na mapie) automatycznie wówczas punkt ten otrzymuje status geokodowania "Auto". Jeżeli Użytkownik chce sam zlokalizować punkt na mapie, przesuwa go w wybrane miejsce (drag&drop) i punkt otrzymuje status geokodowania "Ręczne".

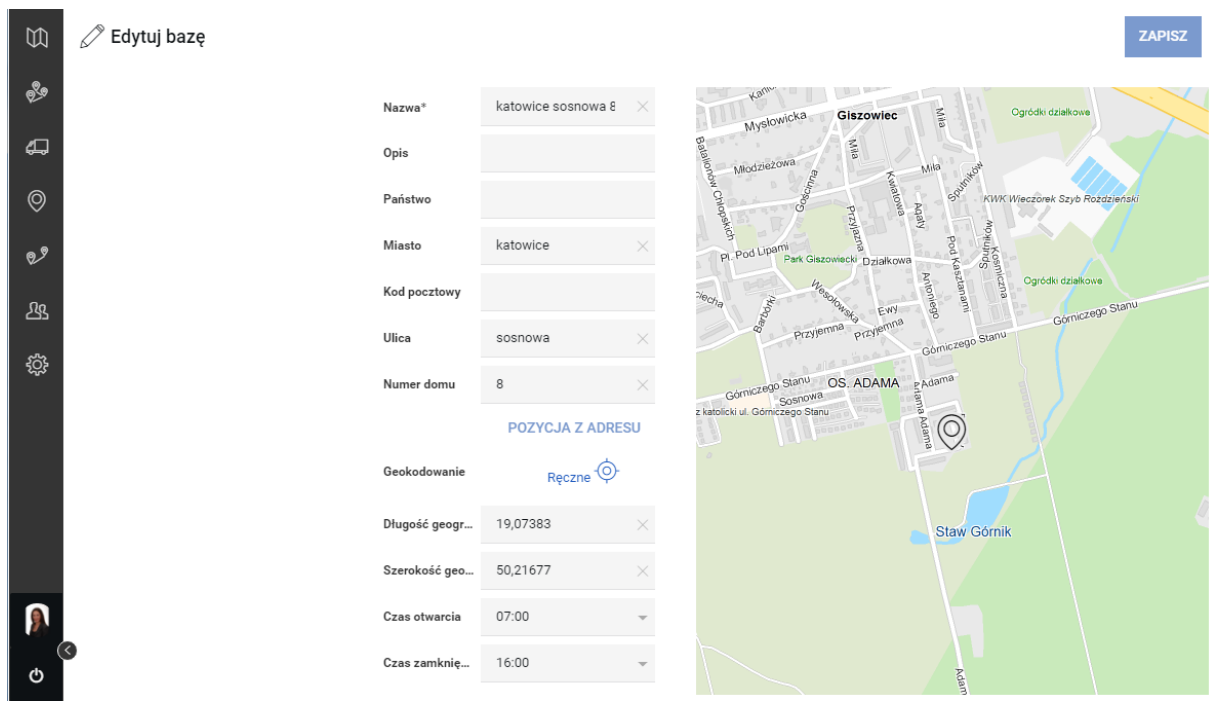

### <span id="page-28-0"></span>9.2.3 Zakładka Paliwa

## ) mapgo

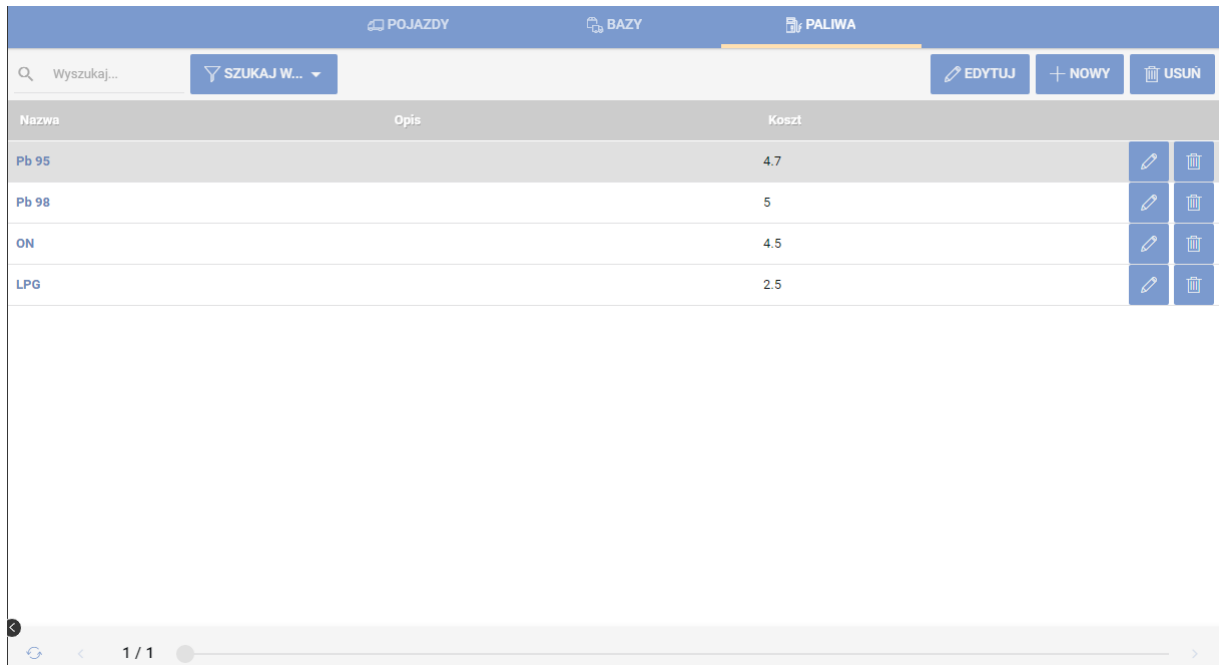

W zakładce Paliwa Użytkownik definiuje rodzaje i koszty paliw, które tankują kierowcy wybranej walucie (PLN lub EUR). Podane koszty paliwa mają wpływ na raport kosztów wyznaczonej trasy.

## <span id="page-29-0"></span>*9.3 Obiekty użytkownika*

### <span id="page-29-1"></span>9.3.1 Zakładka Obiekty użytkownika

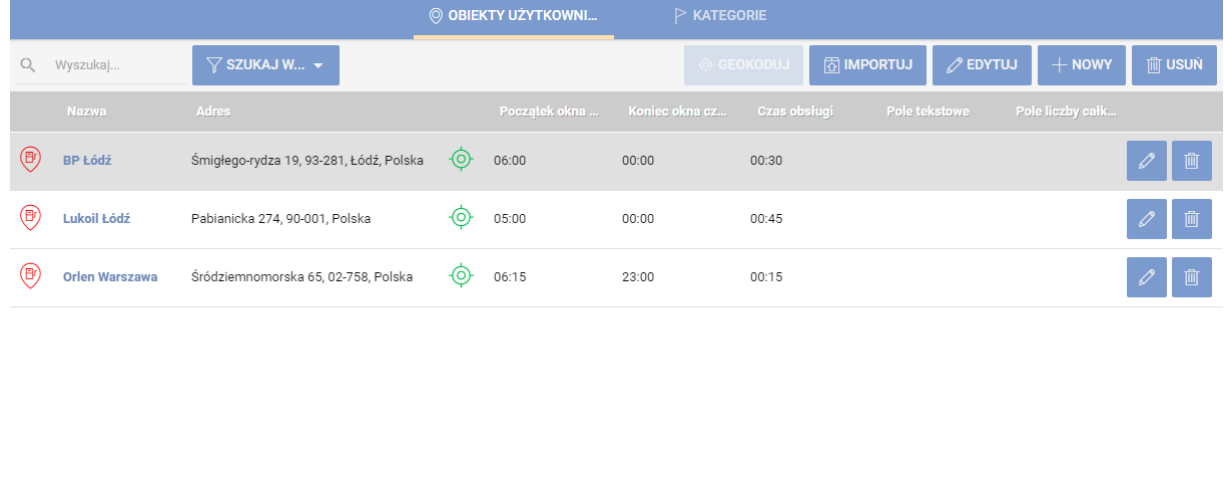

D<br>G  $\langle 1/1 \rangle$ 

Zakładka Obiekty użytkownika pozwala wprowadzać dane punktów, które odwiedzają kierowcy. Punkty te można dodawać pojedynczo ręcznie lub wgrywając zewnętrzny plik xlsx.

#### **Pojedyncze dodawania obiektu:**

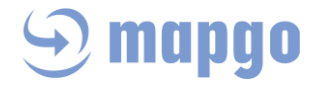

Aby dodać nowy obiekt, należy kliknąć button NOWY i uzupełnić przynajmniej niezbędne informacje o punkcie, czyli jego nazwę i adres. Generując pozycję z adresu, do wpisanych danych adresowych zostaną automatycznie przypisane współrzędne geograficzne (punkt zostanie zgeokodowany). Podane wartości dotyczące okna czasowego oraz czasu obsługi będą brane pod uwagę podczas optymalizacji tras. Podobne zasady dotyczą opcji Edytuj obiekt użytkownika.

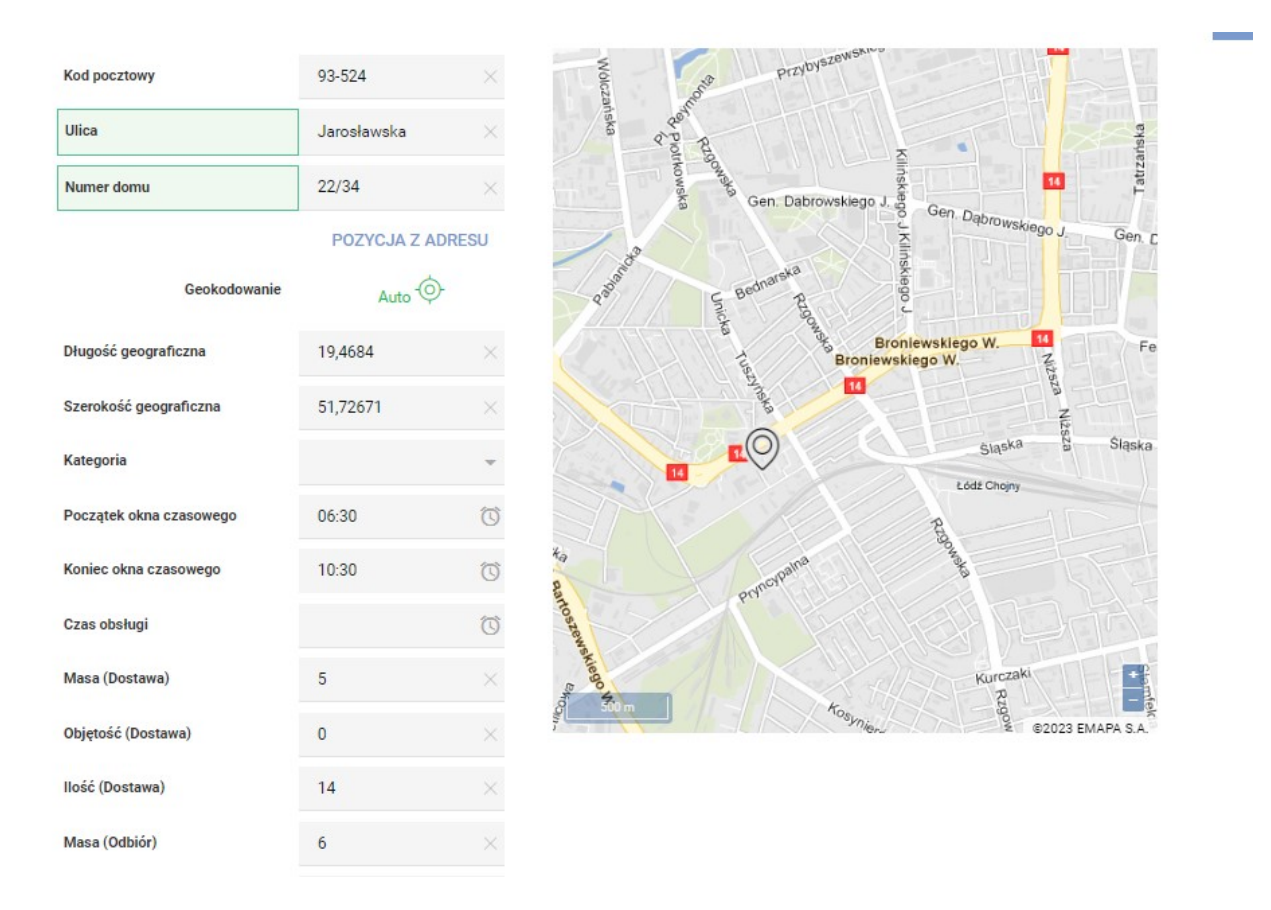

Jeśli Użytkownik sam chce skorygować położenie obiektu, może za pomocą myszki przesunąć go na mapie. Wówczas punkt zyskuje status geokodowania "Ręczne". Poprawne zdefiniowanie początku i końca okna czasowego oraz czasu obsługi każdego obiektu będzie miało znaczenia przy tworzeniu projektu optymalizacyjnego.

Zakładka Obiekty użytkownika pozwala przechowywać dane o istotnych puntach dla Użytkownika (np. najczęściej odwiedzane przez kierowców lokalizacje) i można je szybko wykorzystać do przeprowadzenia optymalizacji.

Każdy obiekt może mieć zapotrzebowanie na dostawę i/lub odbiór ładunku, zdefiniowaną nawet w 3 wymiarach, dowolnie przyjętych przez Użytkownika. Domyślnie zostały one zdefiniowane jako Masa, Objętość, Ilość.

Każdy obiekt użytkownika może mieć indywidualnie zdefiniowaną Cechę. Cecha ta jest atrybutem pojazdu, który wówczas odwiedza ten obiekt. (np. winda). Patrz *Nowy projekt optymalizacyjny -> Typy kompatybilności i ich działanie*

**Grupowe dodawanie obiektów:**

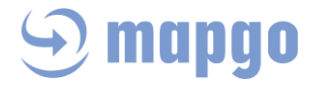

Obiekty do bazy MapGO można zaimportować z zewnętrznego pliku xlsx. Jeżeli plik ma zdefiniowane nazwy kolumn, należy do nich dopasować proponowane nazwy kolumn w aplikacji. Jeśli plik nie posiada zdefiniowanych nazw kolumn, należy posługiwać się ich numerami.

#### **Inne operacje na obiektach:**

Dodane obiekty można:

- Geokodować przypisywać współrzędne geograficzne na podstawie adresu (gdy wcześniej nie były przypisane im współrzędne)
- Edytować zmieniać wcześniej zdefiniowane parametry
- Usuwać trwale kasować z listy obiektów

#### <span id="page-31-0"></span>9.3.2 Zakładka Kategorie

Posługując się zakładką Kategorie, dodawane obiekty można porządkować do którejś ze zdefiniowanych w tym miejscu grup. Każdej kategorii można przypisać indywidualną nazwę, opis, kolor oraz ikonę.

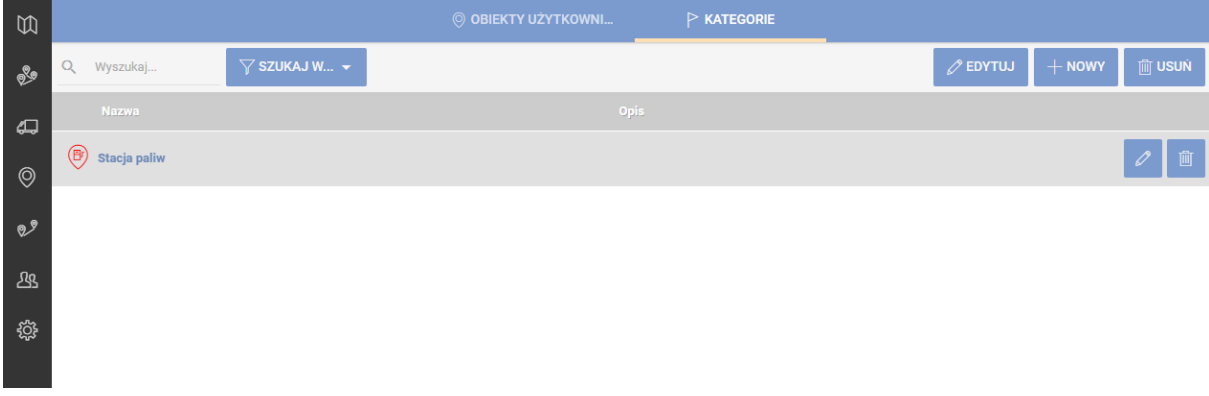

## <span id="page-31-1"></span>*9.4 Trasy*

Ewidencja Trasy to miejsce, w którym Użytkownik znajdzie wszystkie zapisane przez siebie pojedyncze trasy. Trasę można zapisać zarówno po wyznaczeniu jej za pomocą Kalkulatora tras jak i Projektu optymalizacyjnego. Przypisanie kierowcy do danej trasy oznacza, że będzie on widział zaplanowaną trasę na konkretny dzień po zalogowaniu się na swoje konto w części mobilnej aplikacji MapGO. Każdą z tras za pomocą ikony "Pokaż na mapie" można ponownie wyświetlić w polu mapy.

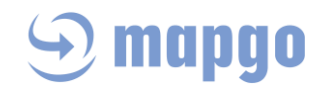

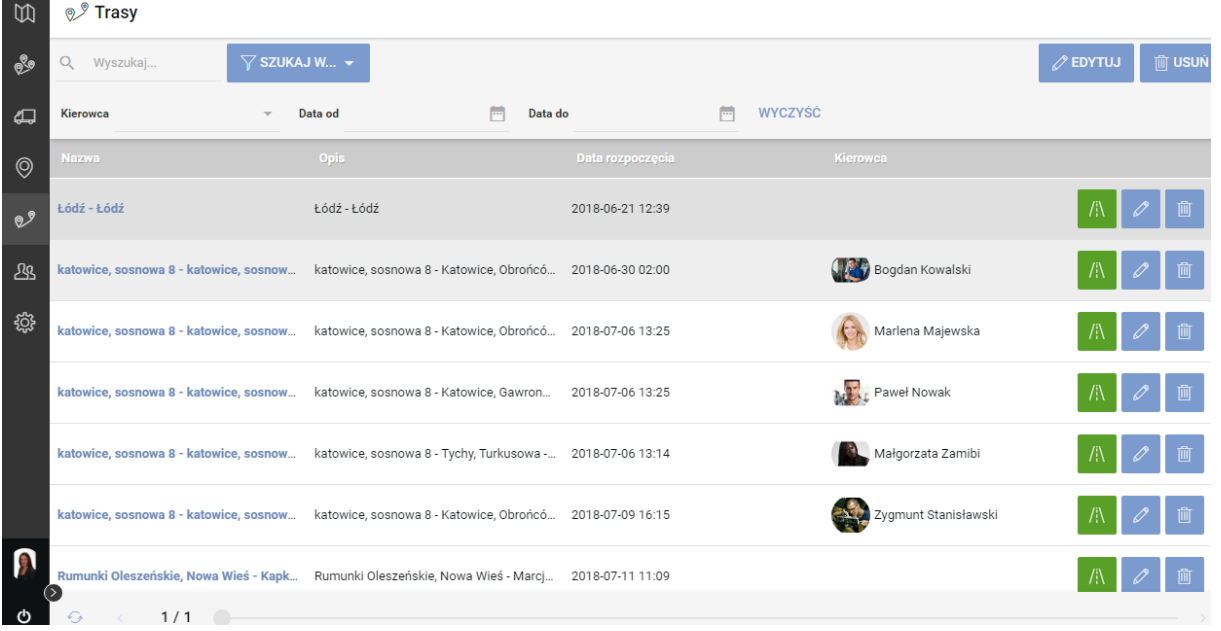

## <span id="page-32-0"></span>*9.5 Użytkownicy*

Użytkownicy to wszyscy korzystający z aplikacji MapGO w wersji webowej lub mobilnej. Adres email jest obowiązkową i niepowtarzalną daną rozróżniającą ich między sobą. Jeśli Użytkownik jest jednocześnie kierowcą możemy zdefiniować dodatkowe ustawienia mające wpływa na wynik optymalizacji tras, czyli jego początek i koniec pracy. Wówczas trasy dla tego kierowcy zasadniczo nie będą mogły przekraczać jego godzin pracy (algorytmy w wyjątkowych przypadkach dopuszczają przekroczenie czasu pracy kierowcy nie większe niż 3%). Dodatkowo możemy zdefiniować koszt każdej godziny pracy kierowcy oraz przejechanego kilometra. Kwota ta ma wpływ na raport kosztów trasy wyznaczonej dla tego kierowcy.

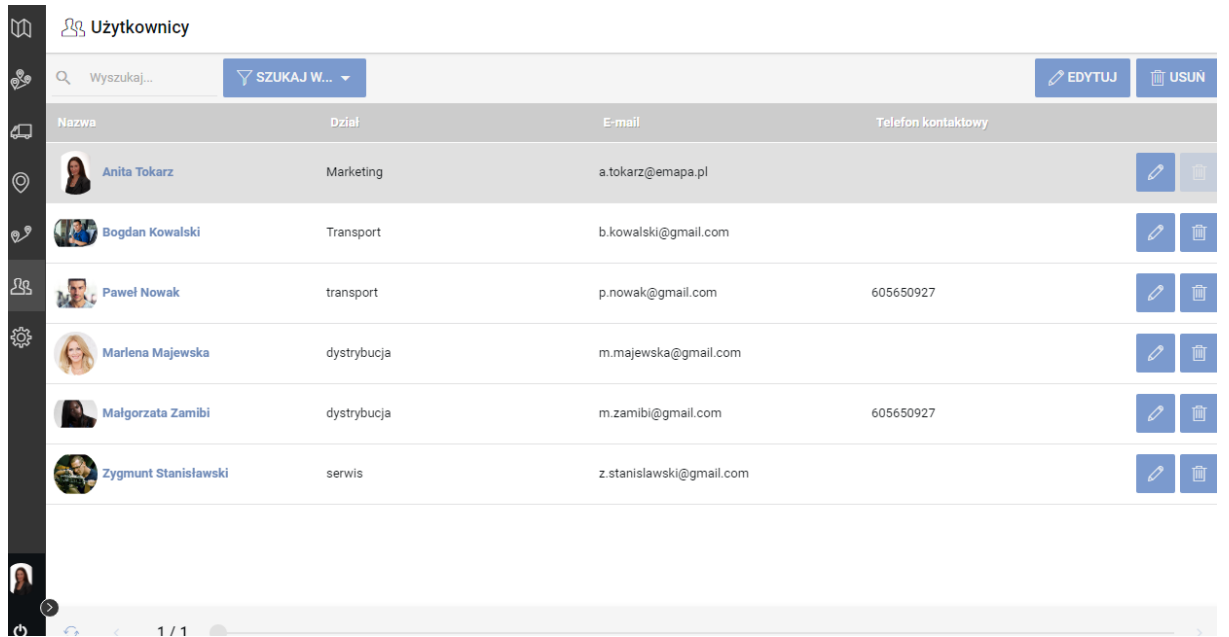

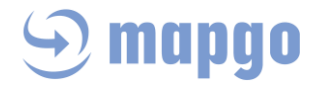

#### **Ustawienia kierowcy**

W Ustawieniach kierowcy można zdefiniować szczegółowe informacje o każdym z nich, w tym m.in. godziny pracy kierowcy, czy koszt godzinowy. W zakładce Ustawienia kierowcy, można również ustawić określony kolor przypisany do danego kierowcy, będzie on równoznaczny z kolorem trasy wyświetlanym w wyniku projektu optymalizacyjnego.

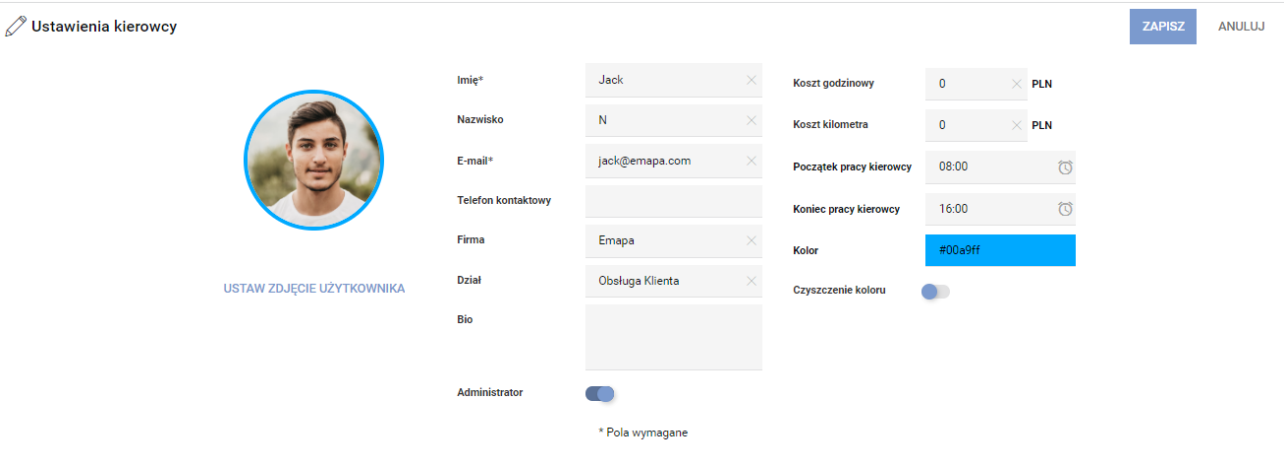

## <span id="page-33-0"></span>10 Ustawienia aplikacji

W Ustawieniach Programu Użytkownik definiuje poszczególne parametry związane z Projektami. Całość Ustawień podzielona jest tematycznie na 4 zakładki: Ustawienia tras, Ustawienia timeline, Pola definiowane oraz Cechy

W zakładce Ustawienia tras Użytkownik wybiera kwotę netto lub brutto oraz walutę, w której będą liczone koszty tras, podawane koszty kierowcy, pojazdu czy paliwa. W tym miejscu definiowany jest również czas obsługi, czyli tzw. czas serwisu w danym punkcie. Domyślnie, jeśli Użytkownik nie wybierze inaczej, jest to 15 minut.

W zakładce Ustawienia Użytkownik może również zdefiniować domyślą kompatybilność, która będzie wówczas wybrana w każdym kolejnym, nowym projekcie optymalizacyjnym.

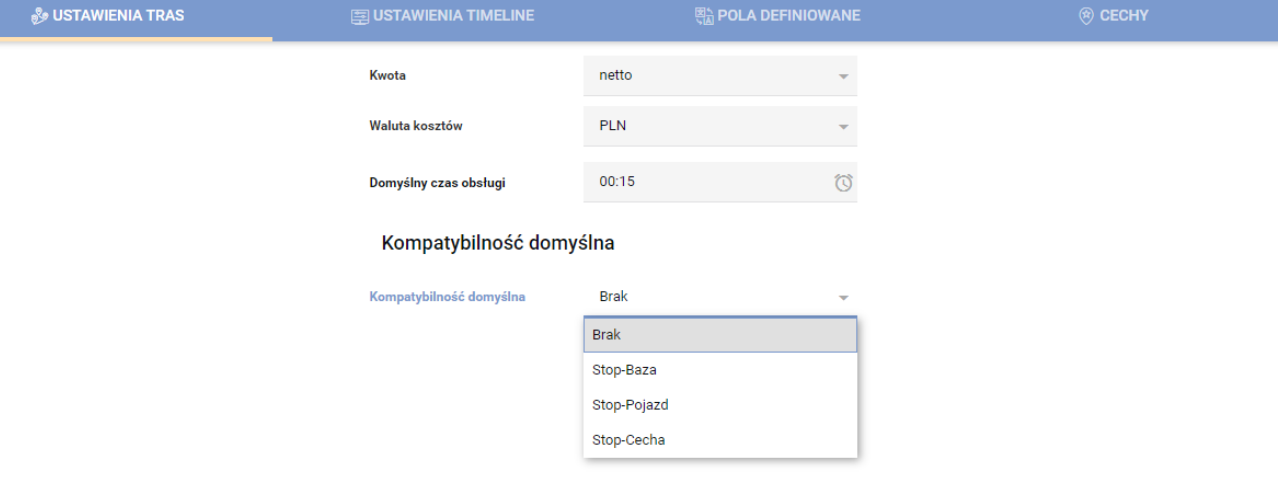

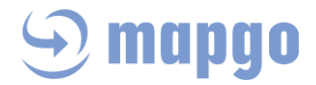

W zakładce Ustawienia Timeline, Użytkownik wybiera, czy w wynikach projektu mają być widoczne ikony kierowcy i pojazdu czy nie.

W zakładce Pola definiowane istnieje możliwość zdefiniowania nazw dodatkowych kolumn, które Użytkownik może zaimportować z pliku xlsx do projektu optymalizacyjnego.

W zakładce Pola definiowane można również ustawić dowolne, maksymalnie 3 wymiary opisującej wielkości przewożonego ładunku. Domyślnie wymiary te to Masa, Objętość i Ilość.

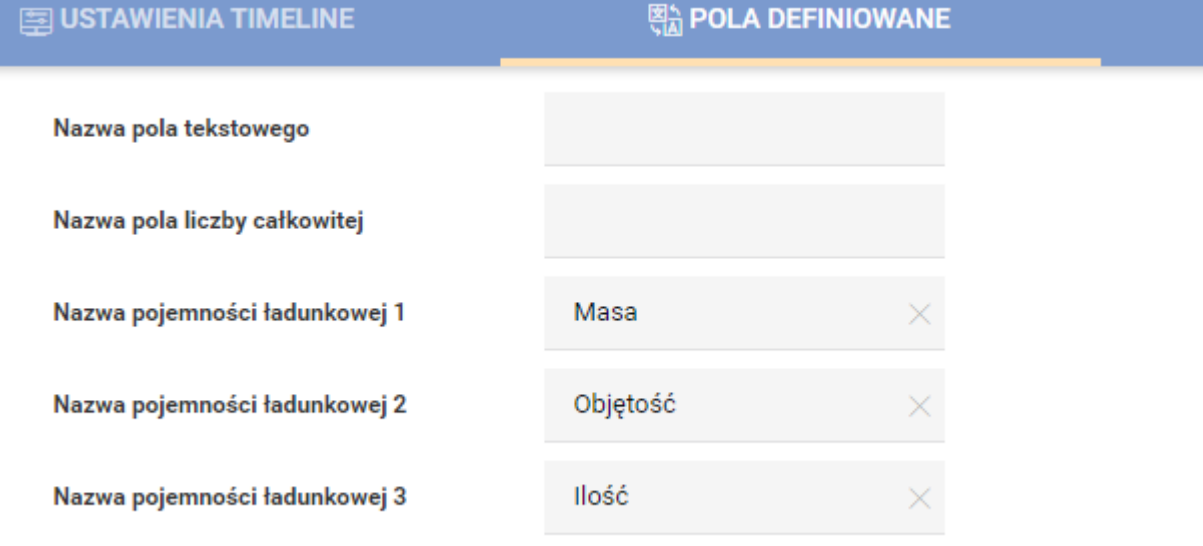

W zakładce Cechy Użytkownik definiuje listę cech, którymi charakteryzować się mogą poszczególne pojazdy, zdefiniowane w *Zakładce Pojazdy*. Cechy te służą do obsługi kompatybilności Stop-Cecha. Patrz *Nowy projekt optymalizacyjny -> Typy kompatybilności i ich działanie*. Cech wraz z ich opisem można zdefiniować maksymalnie 64 (63+ brak cechy).

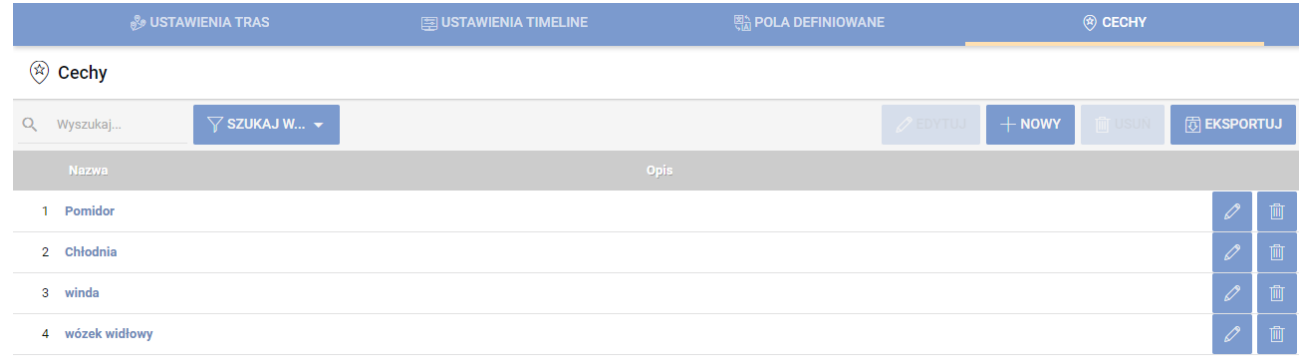

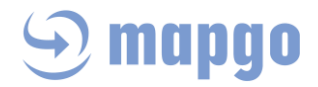

## <span id="page-35-0"></span>11 Ustawienia profilu

Profil to podstawowe informacje dotyczące Użytkownika wersji webowej aplikacji MapGO. Użytkownik tutaj wybiera zdjęcie, wypełnia podstawowe informacje o sobie. Tutaj też Użytkownik może zmienić język aplikacji (polski, angielski, niemiecki) oraz hasło do swojego konta.

## <span id="page-35-1"></span>12 Obsługa wersji mobilnej MapGO Mobile

## <span id="page-35-2"></span>*12.1 Działanie*

Każdy Użytkownik wersji webowej aplikacji MapGO wraz zakupem licencji otrzymuje dostęp do tylu mobilnych kont wersji MapGO Mobile, na ile pojazdów wykupił licencję. Ideą wersji mobilnej jest możliwość szybkiego przesłania zoptymalizowanej trasy na telefon wybranego kierowcy. Korzystając z Google Maps będzie nawigowany do poszczególnych punktów trasy.

## <span id="page-35-3"></span>*12.2 Wymagania techniczne*

Do prawidłowego funkcjonowania wersji mobilnej MapGO wymagane są:

- telefon, tablet z system operacyjnym Android™ od wersji 6.0 lub nowszy
- wbudowany odbiornik GPS
- 200 MB wolnej pamięci wewnętrznej do instalacji

### <span id="page-35-4"></span>*12.3 Instalacja*

Link do pobrania aktualnej wersji aplikacji mobilnej, Użytkownik otrzyma w wiadomości email lub może ją pobrać [tutaj](https://play.google.com/store/apps/details?id=com.emapa.mapgo&gl=US). Po założeniu kont przez administratora swoim kierowcom, otrzymają oni na podany przez administratora adres email wiadomość z linkiem do pobrania i instalacji aplikacji mobilnej. Logując się do aplikacji mobilnej należy użyć tych samych danych, które zostały użyte do zakładania konta w wersji webowej aplikacji lub danych użytych przez administratora podczas zakładania konta kierowcy.

## <span id="page-35-5"></span>*12.4 Lista zleceń*

Po poprawnym zalogowaniu do aplikacji mobilnej MapGO, kierowca widzi listę zleceń na dany dzień do wykonania. Jeśli żadnych zleceń nie ma na dany dzień, to widzi komunikat "Brak aktywnych zleceń".

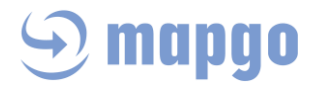

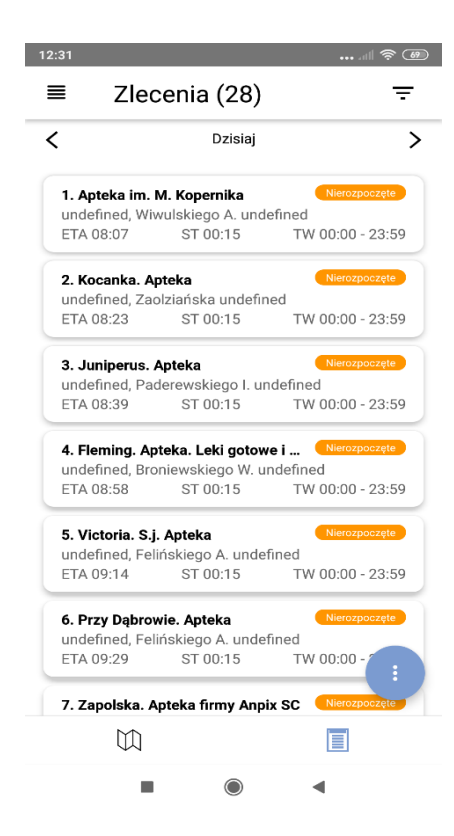

## <span id="page-36-0"></span>*12.5 Realizacja zleceń*

Po kliknięciu na pierwsze zlecenie widzimy kilka opcji, w tym Nawiguj. Funkcja ta kieruje bezpośrednio do nawigacji Google Maps i rozpoczyna się realizacja pierwszego zlecenia. W tabeli przy każdym zleceniu widać parametry ładunku, które kierowca zostawia (Dostawa) lub odbiera z punktu (Odbiór).

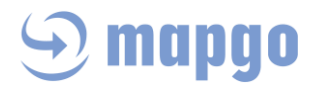

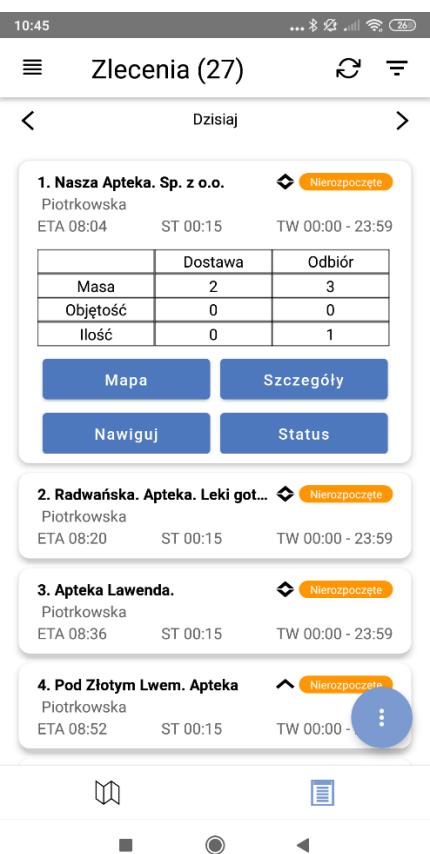

Z poziomu każdego zlecenia może również bezpośrednio przejść do widoku mapy (Mapa) z wycentrowanym bieżącym zleceniem, można podejrzeć szczegóły zlecenia (Szczegóły) , albo zmienić jego status (Status).

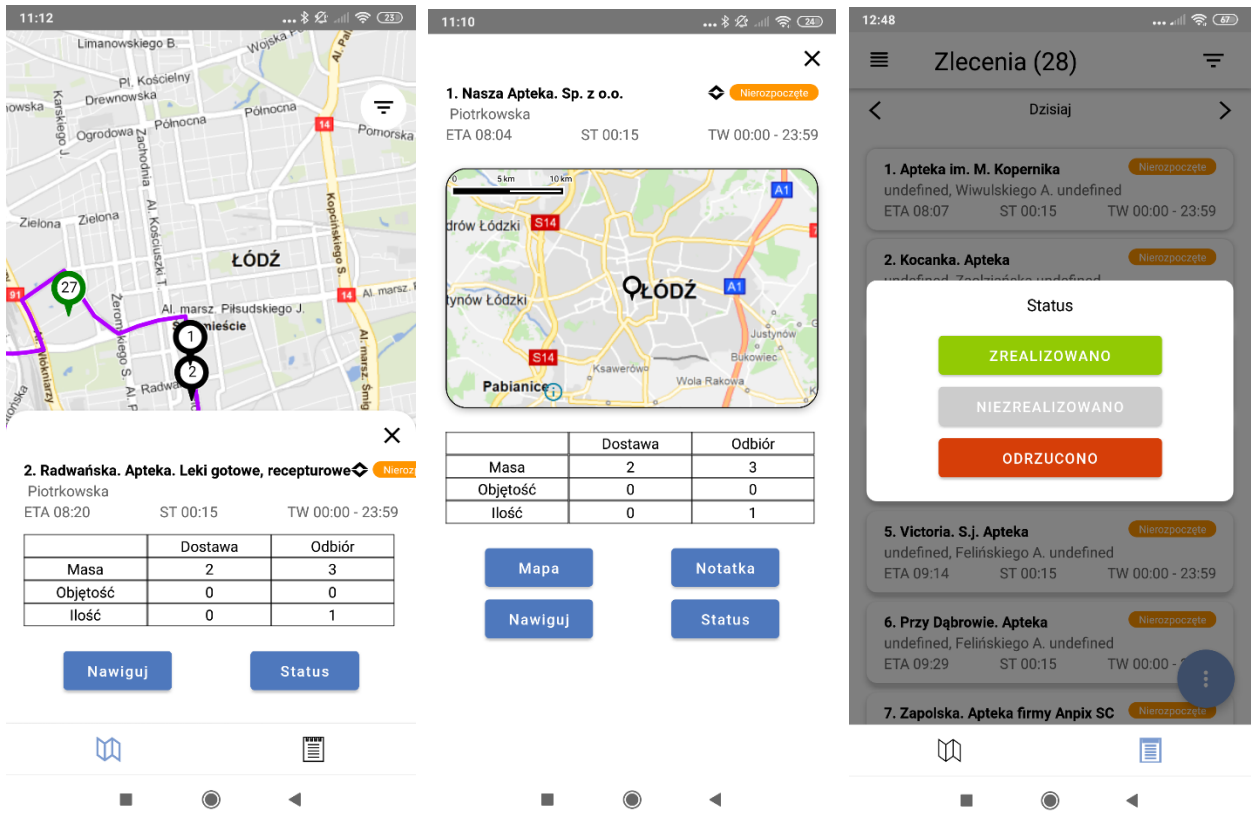

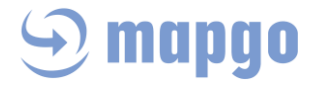

 Każde nowe zlecenie domyślnie ma status Nierozpoczęte. Kierowca w zależności od sytuacji zmienia status zlecenia na: Zrealizowano, Nie zrealizowano, Odrzucono.

## <span id="page-38-0"></span>*13.6 Widok mapy*

Po kliknięciu ikony mapy w dolnej części ekranu przechodzimy do widoku całej trasy na dany dzień na mapie. Druga ikona z listą zleceń umożliwia szybki powrót do planu dnia.

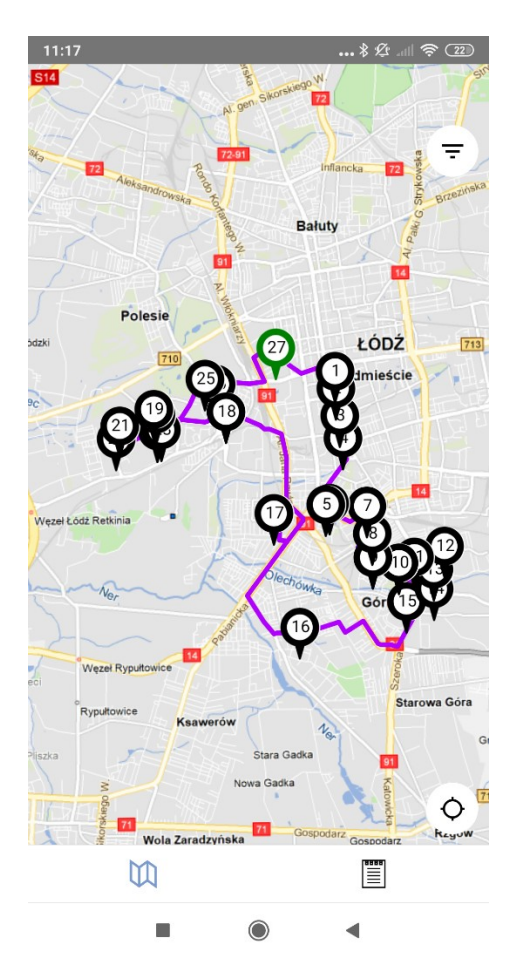